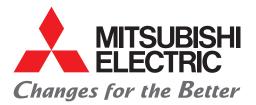

Programmable Controller C Controller Quick Start Guide

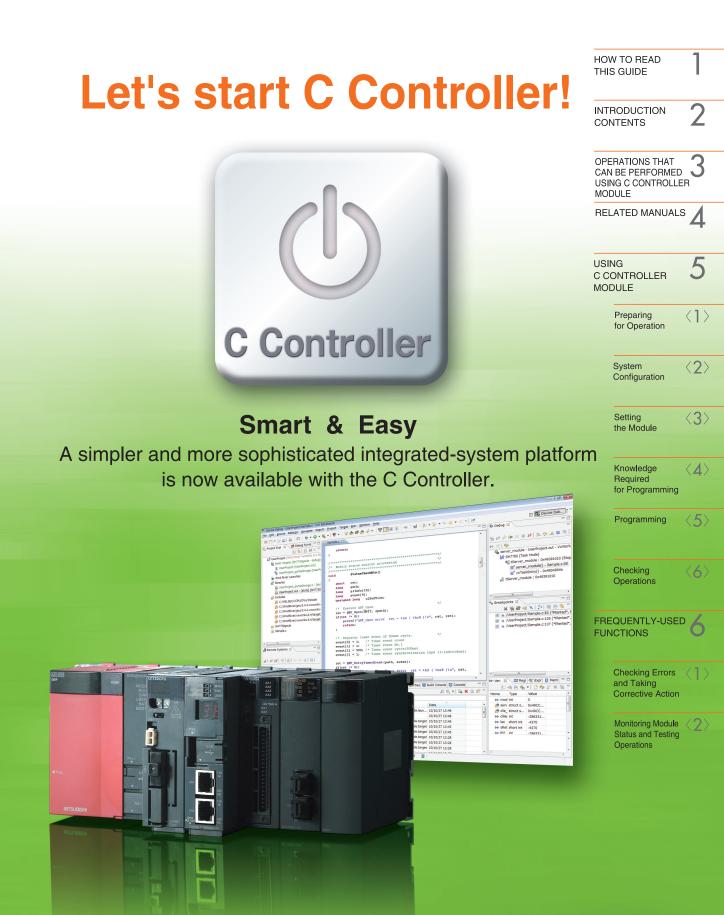

for a greener tomorrow

# **HOW TO READ THIS GUIDE**

| The following table lists symbols used in this guide with descriptions and examples. |
|--------------------------------------------------------------------------------------|

| Symbol           | Description                                                          | Example                                                                                                    |
|------------------|----------------------------------------------------------------------|----------------------------------------------------------------------------------------------------|
| Point            | Shows information you need to know.                                  | The C Controller module executes program operation regardless of the switch status (RUN/STOP).                                                                                        |
| Reference        | Shows reference manuals and pages on which you can find the details. | Refer to the following.<br>C Controller Module User's Manual<br>(Hardware Design, Function Explanation)<br>: SH-080766ENG                                                             |
| Terminology      | Shows the explanations of terminology.                               | Buffer memory: The memory of an intelligent function<br>module used to store data (such as<br>setting values and monitored values)<br>for communication with a C<br>Controller module |
| <b>A</b> Caution | Shows descriptions that must be noted.                               | Power off the system before mounting a module.                                                                                                    |
| []               | Menu names on the menu bar<br>([]→[] shows drop-down menus.)         | Select [Project] $\rightarrow$ [Properties].                                                                                                    |
|                  | Buttons on the window                                                | ok button                                                                                                    |
|                  | Keys on the keyboard                                                 | F4 key                                                                                                    |

# INTRODUCTION

This guide simply explains the basic operations of a C Controller module for the first-time users of the Mitsubishi programmable controller MELSEC-Q series C Controller module (hereafter abbreviated as C Controller module).

This guide is targeted for users who use the MELSEC-Q series for the first time and are in the following situations:

- Users with experience in C language or C++ language programming
- Users considering to replace the microcomputer board or the personal computer system with a C
   Controller system

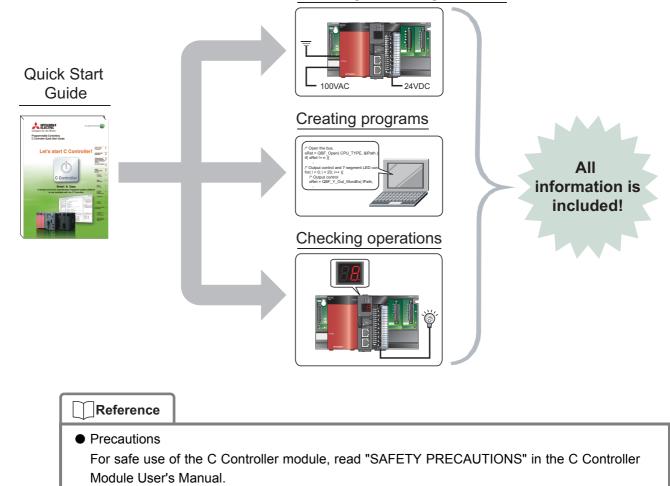

### Mounting and wiring modules

### 

This guide explains operations using the system configuration in "<2> System Configuration" (P.15).

When designing/operating a system, refer to the manuals listed in the following.

RELATED MANUALS"(P.12)

# CONTENTS

| 1 HOW TO READ THIS GUIDE                                                            | 1  |
|-------------------------------------------------------------------------------------|----|
| 2 INTRODUCTION                                                                      | 2  |
| 3 OPERATIONS THAT CAN BE PERFORMED USING C CONTROLLER MODULE                        | 5  |
| ■Sophisticated and high-speed processes and communications with the higher server . | 5  |
| ■Various functions for real-time control                                            | 6  |
| ■Features                                                                           | 6  |
| 4 RELATED MANUALS                                                                   | 12 |
| ■Learning about a C Controller module                                               | 12 |
| ■Learning about CW Workbench                                                        | 12 |
| 5 USING C CONTROLLER MODULE                                                         | 13 |
| <1> Preparing for Operation                                                         | 14 |
| <2> System Configuration                                                            | 15 |
| 1) System configuration example                                                     | 15 |
| 2) Mounting the modules                                                             |    |
| 3) Wiring the modules                                                               | 17 |
| 4) Checking the power supply module                                                 |    |
| <3> Setting the Module                                                              | 21 |
| 1) Initializing the C Controller module                                             | 21 |
| 2) Setting parameters                                                               |    |
| <4> Knowledge Required for Programming                                              |    |
| <5> Programming                                                                     |    |
| 1) Creating a project                                                               | 32 |
| 2) Creating a user program                                                          |    |
| 3) Generating an execution module from the user program                             | 37 |
| 4) Connecting a C Controller module to CW Workbench                                 |    |
| 5) Debugging the user program                                                       |    |
| 6) Registering an execution module                                                  |    |
| <6> Checking Operations                                                             |    |
| 6 FREQUENTLY-USED FUNCTIONS                                                         | 50 |
| <1> Checking Errors and Taking Corrective Action                                    | 50 |
| 1) How to check an error and take corrective action                                 | 50 |
| 2) Checking error history                                                           |    |
| <2> Monitoring Module Status and Testing Operations                                 | 53 |
| 1) Checking module I/O status and buffer memory status                              | 53 |
| 2) Testing operations by forced output                                              | 55 |
|                                                                                     |    |

## MEMO

## **OPERATIONS THAT CAN BE PERFORMED USING C CONTROLLER MODULE**

# Sophisticated and high-speed processes and communications with the higher server

A C Controller module is a CPU module that supervises MELSEC-Q series modules and controls I/O devices using C language or C++ language program. This module also can:

- Reuse a C language or C++ language program developed under a microcomputer board and personal computer environment.
- Perform sophisticated and high-speed operation process, which is hard for ladder programs to handle, required in the fields such as manufacturing of semiconductor products, FPDs, and solar cells; and remote monitoring of public infrastructures (e.g. electricity, gas, and water systems).

The C Controller module easily achieves various functions using user programs.

Combined with partner products, the module can also perform the following functions.

- Program-free SECS communication commonly used for semiconductor manufacturing and direct communication with the higher server without a gateway personal computer can be executed through a SECS communication software package.
- In collaboration with a vision system, image distinction and product inspection can be performed without a personal computer.

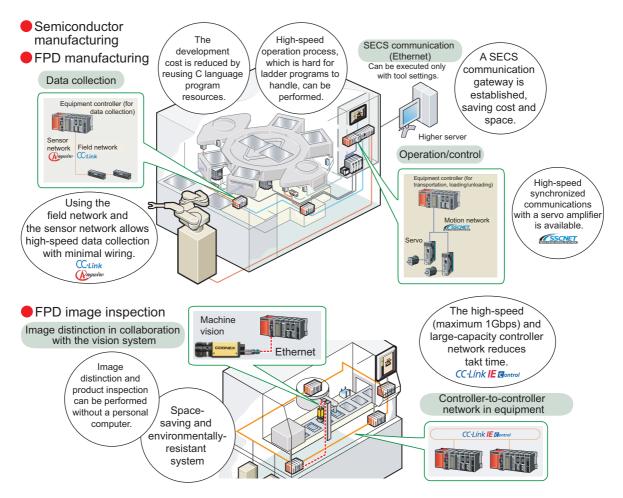

## Various functions for real-time control

The C Controller module equips VxWorks (Wind River Systems, Inc.), real-time OS with many achievements and high reliability (The runtime license does not cost).

Since VxWorks supports a preemptive system<sup>\*1</sup>, allowing real-time operation and sophisticated process that require an interrupt and punctuality, which may not be ensured under personal computer environment.

VxWorks also equips various functions, such as file access, drivers for the network functions, I/O and communication libraries, and therefore can be used for various purposes.

\*1 A system that equally assigns execution time to multiple programs so that the processor (CPU) may not be dedicated to one program

### Features

### 1. Flexible system configuration using various MELSEC-Q series modules

In a C Controller system, program resources can be reused and various MELSEC-Q series modules are available, making system configuration easier.

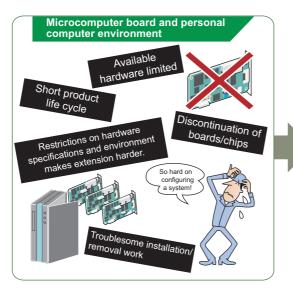

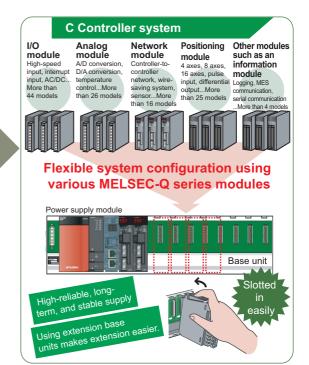

## Equipped OS, drivers, and libraries allow you to focus on developing user programs

Since OS and communication drivers have been equipped with a C Controller module, you are no longer bothered with troublesome work under microcomputer board and personal computer environment (OS porting, driver development, OS writing to ROM) and can focus on developing a user program.

The C Controller module can easily access MELSEC-Q series modules using library functions dedicated for a C Controller module (bus interface function, MELSEC communication function).

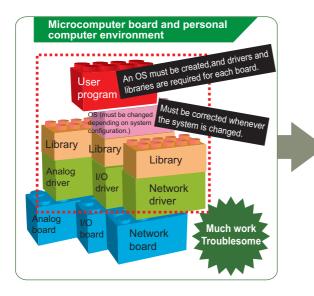

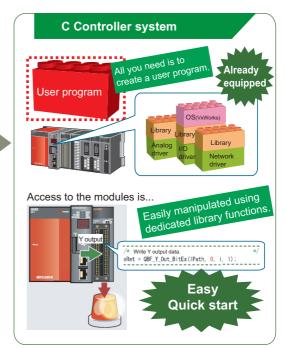

## *3.* Initialization, parameter settings, monitoring, and testing can be executed without a program

Complex programs for the initialization and the system settings of a C Controller module, and parameter settings of a network module are not required. The operations can be easily executed on view-friendly setting/monitoring tool for C Controller module.

Programs to check module status, errors occurred in a C Controller module and in a user program, cable disconnection, and communication status are also not required.

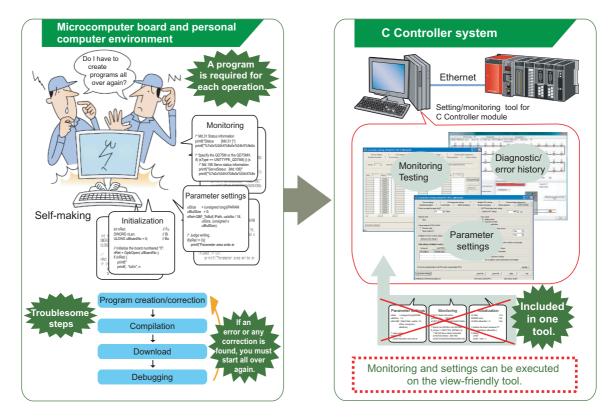

**4.** Quick start using an integrated development environment, "CW Workbench" An engineering tool for C Controller, "CW Workbench", equips basic functions such as program editing, generation of execution module, and debugging. A user program for a C Controller module is easily developed.

Eclipse-based CW Workbench allows function enhancement using a third-party plug-in software.

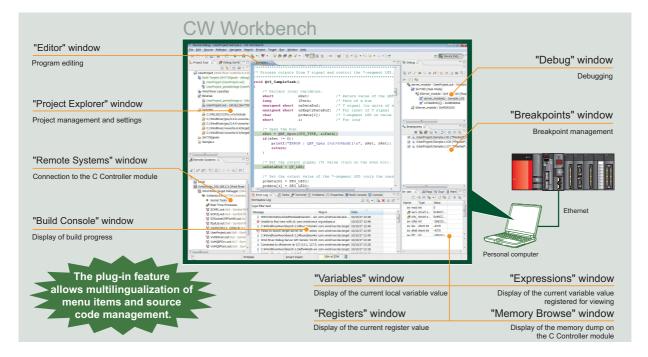

# 5. High-speed and high-precise control by multiple CPU high speed bus transmission

Multiple CPU high speed bus transmission supports real-time sequential control synchronized with the operation cycle of the Motion CPU (0.88ms) and tracking control to keep up with the constant changes in the target value.

Additionally, large volume data up to 14K words can be transferred at high speed (0.88ms cycles) without a program, and data can be shared among CPUs.

By integrating the C Controller module with the CPU that serves as the nerve center of the factory, the entire system can be efficiently controlled and the load of computational processing can be distributed.

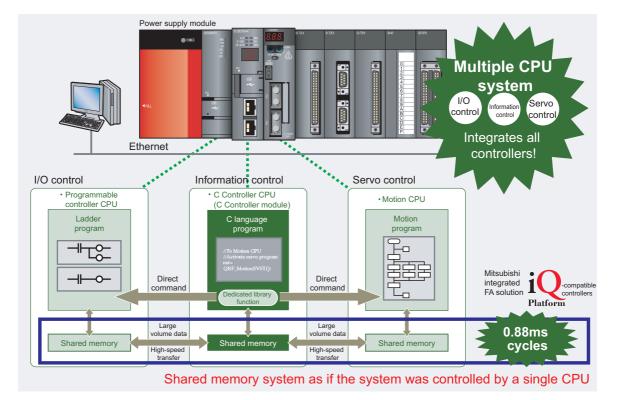

## 6. Wide application using partner products

In combination with the following partner products, higher functionality and easy information link can be achieved.

(1) Information link with SECS communication software package (CIMOPERATOR SECS+) Introduction of CIMOPERATOR achieves personal computer-free and program-free SECS communication (GEM<sup>\*1</sup>/non-GEM) with the higher server, enabling status management and information collection of manufacturing equipment.

\*1 One of the industry-standard communication protocol used in semiconductor manufacturing lines

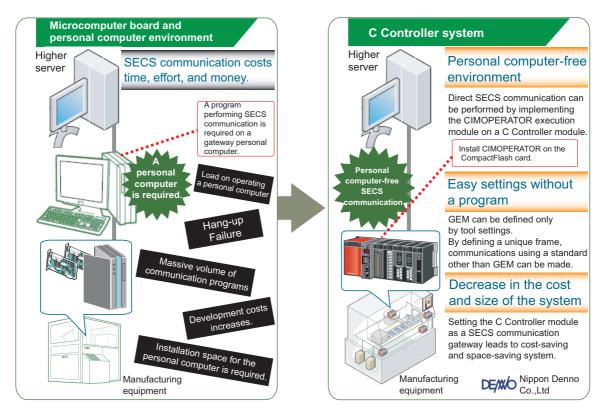

(2) Collaboration with the vision system (COGNEX In-Sight EZ, In-Sight Micro, and In-Sight5000 series) Collaboration of the COGNEX machine vision with the C Controller module can easily automate manufacturing processes including measurement, inspection, and distinction of products.

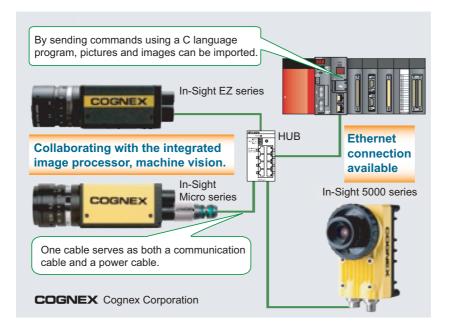

## **RELATED MANUALS**

This guide explains the basic operations of a C Controller module. To make maximum use of the C Controller module, refer to the following.

## ■ Learning about a C Controller module

This manual explains the system configuration, specifications, functions, handling, wiring, and troubleshooting of a C Controller module.

• C Controller Module User's Manual (Utility Operation, Programming)

This manual explains the installation and uninstallation of SWDPVC-CCPU, utility operations, and functions and programming using SWDPVC-CCPU.

## Learning about CW Workbench

# **USING C CONTROLLER MODULE**

The C Controller module is installed with procedures as shown below.

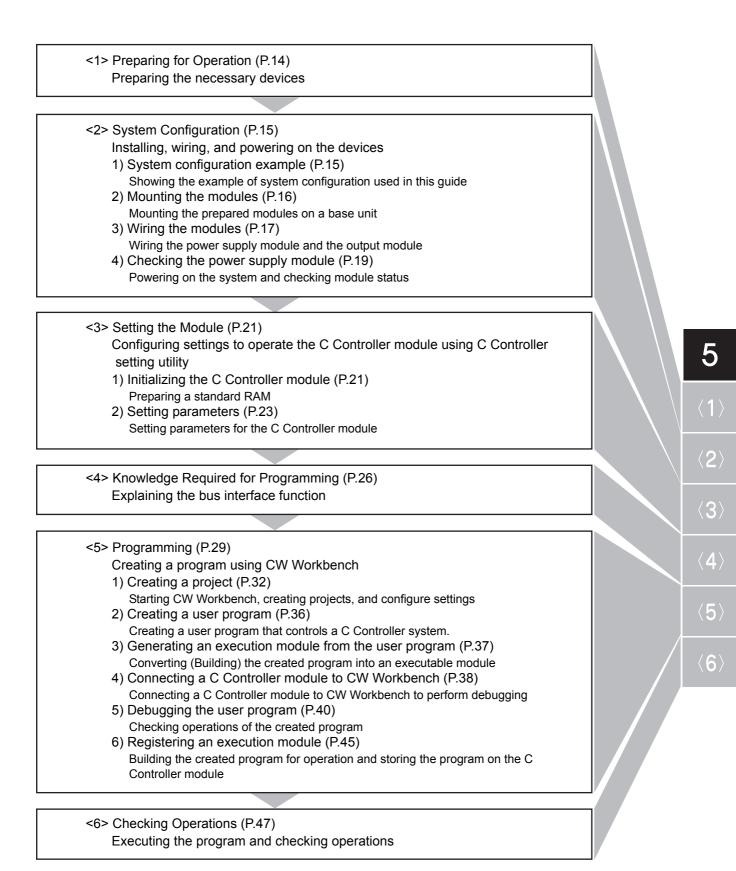

## <1> Preparing for Operation

Prepare the necessary devices.

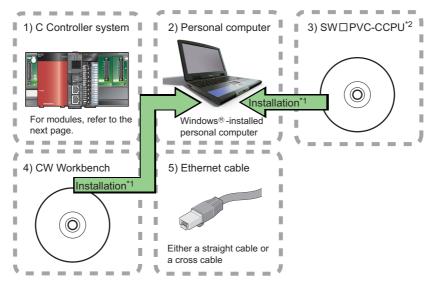

\*1 Install SWDPVC-CCPU and CW Workbench on the same personal computer beforehand.

| _ | -         |  |
|---|-----------|--|
|   | Reference |  |
|   | Reference |  |
| . |           |  |

For installation of SWDPVC-CCPU, refer to the following.

C Controller Module User's Manual (Utility Operation, Programming): SH-080767ENG

For installation of CW Workbench, refer to the following.

CW Workbench Operating Manual: SH-080982ENG

\*2 SWDPVC-CCPU is a setting/monitoring tool for C Controller module.

## 1) System configuration example

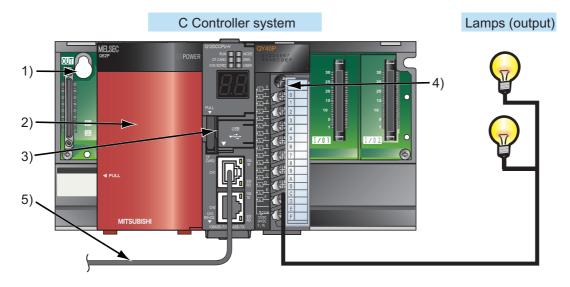

This guide uses the following system configuration as an example.

\*A wire to the power supply module is omitted.

| No. | Name                      | Model                                                       | Description                                                                                                    |
|-----|---------------------------|-------------------------------------------------------------|----------------------------------------------------------------------------------------------------|
| 1)  | Base unit                 | Q33B                                                        | A unit on which a power supply<br>module, a C Controller module, and<br>I/O modules are mounted                 |
| 2)  | Power supply module       | Q62P                                                        | Supplies power to modules such as a C Controller module and I/O modules.                                        |
| 3)  | C Controller module       | Q12DCCPU-V                                                  | Supervises the control process of a C Controller system.                                                        |
| 4)  | Output module             | QY40P                                                       | -                                                                                                    |
| 5)  | Cable<br>(Ethernet cable) | An Ethernet cable meeting 10BASE-<br>T/100BASE-TX standards | Connects the personal computer<br>with SW□PVC-CCPU and CW<br>Workbench installed to the C<br>Controller module. |

Mount the prepared modules on a base unit.

When using the C Controller module for the first time, connect a battery connector.

## 

- Mount a battery before operation.
- Power off the system before mounting a module.

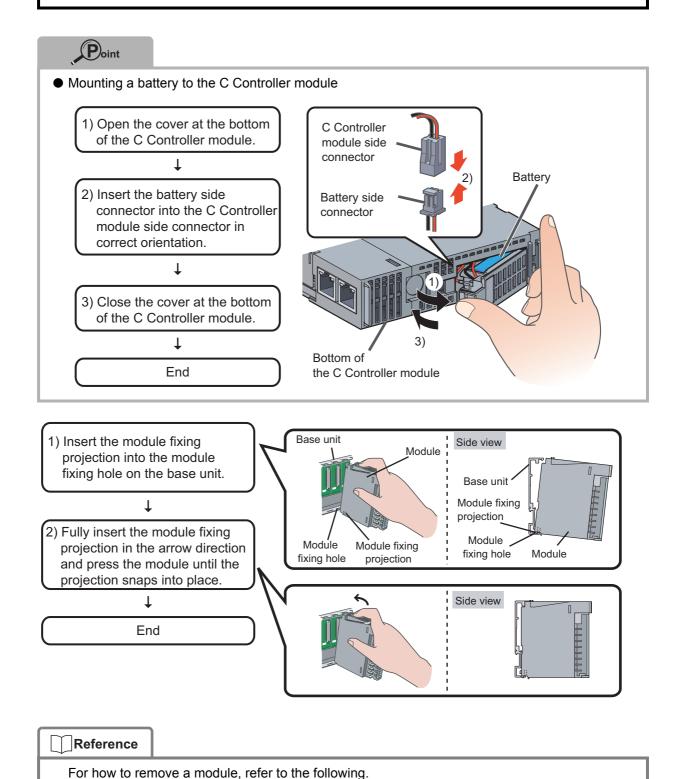

CPU User's Manual (Hardware Design, Maintenance and Inspection): SH-080483ENG

5

Wire the power supply module.

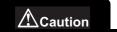

Power off the system before wiring the module.

| Reference       |                                                                           |
|-----------------|---------------------------------------------------------------------------|
| For wiring pree | cautions, refer to the following.                                         |
| ून QCPU l       | Jser's Manual (Hardware Design, Maintenance and Inspection): SH-080483ENG |

## 1. Wiring the power supply module

The following shows an example of wiring the power wire and the ground wire to the base unit.

Provide grounding to prevent electric shock and malfunction.

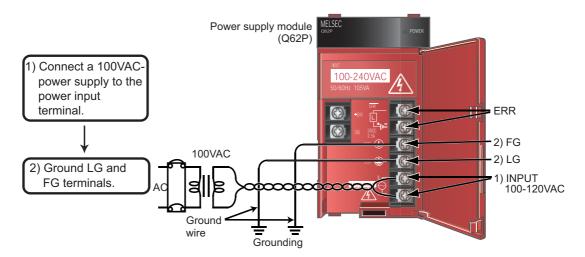

## 2. Wiring the output module

The following shows an example of wiring the output module (QY40P).

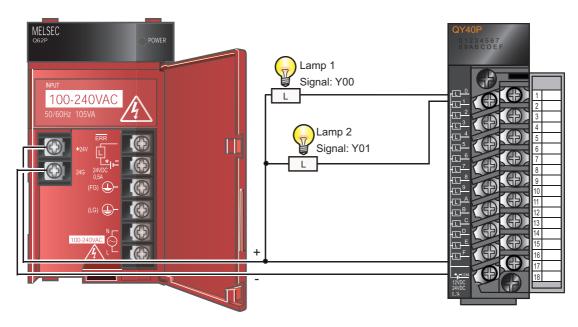

## Point

Wire the power supply line of the output device and that of the C Controller system separately as shown below.

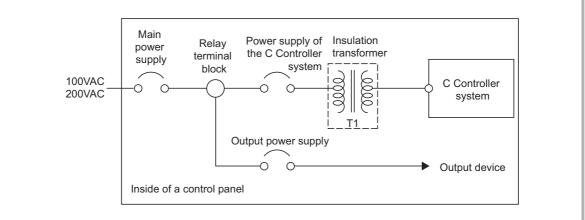

## 4) Checking the power supply module

Check that the power supply module runs normally after installing the system, mounting the modules, and wiring the system.

### Operating procedure

- 1. Check the following before powering on the system.
  - Wiring to the power supply module
  - Power supply voltage
- 2. Set the C Controller module to STOP.

Open the cover on the front of the C Controller module and set the "RUN/STOP/MODE" switch to "STOP".

"RUN/STOP/MODE" switch

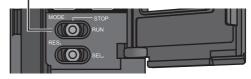

- 3. Power on the power supply module.
- 4. Check that the power supply module runs normally.

Check the front LED on each module.

The following lists the normal status of the LEDs.

- Power supply module: The "POWER" LED lights in green.
- 2) C Controller module: The "MODE" LED lights in green.

When the C Controller module is the default (the standard RAM has not been initialized), the 7-segment LED displays a flashing "01". However, this does not mean a problem in this step.

The LED turns off after the module is initialized.

Setting the Module" (P.21)

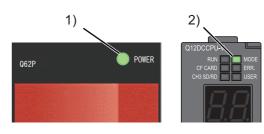

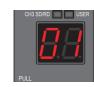

## Construction of the system is ended.

### Point

If the "POWER" LED of the power supply module remains off even after power-on, check that the power supply module is correctly wired and mounted.

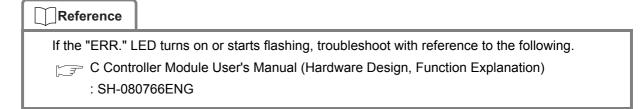

## <3> Setting the Module

Configure settings to operate the C Controller module.

## 1) Initializing the C Controller module

Prepare a standard RAM for the C Controller module.

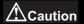

All files in the standard RAM are erased by module initialization.

#### Operating procedure

1) Open the cover on the module front and set the "RESET/SELECT" switch to "RESET".

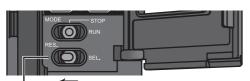

Set the switch to "RESET". "RESET/SELECT" switch

2) Check that the "MODE" LED is off.

| Q12DCCPU-V  |              | RUN : OFF  |
|-------------|--------------|------------|
| RUN CF CARD | MODE<br>ERR. | MODE: OFF  |
| CH3 SD/RD   | USER         | USER : OFF |

 Holding the "RUN/STOP/MODE" switch on the "MODE" position, set the "RESET/SELECT" switch to the center.

#### "RUN/STOP/MODE" switch

Hold the switch on the "MODE" position.

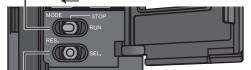

Return the switch to the center. "RESET/SELECT" switch 4) Check that the "MODE" LED lights in "orange", and the 7-segment LED displays "00".

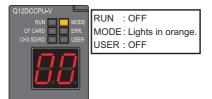

- 5) Release the "RUN/STOP/MODE" switch. The switch returns to the "STOP" position.
- Repeatedly set the "RESET/SELECT" switch to "SELECT" until the 7-segment LED displays "11" ("module initialization setting" mode).

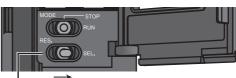

Repeatedly set the switch to "SELECT". "RESET/SELECT" switch

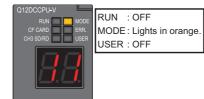

- Set the "RUN/STOP/MODE" switch to "RUN" and initialize the module. The "RUN" LED will be flashing during initialization.
  - "RUN/STOP/MODE" switch

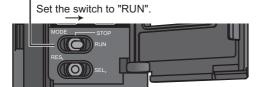

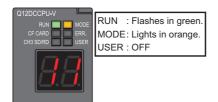

 Check that the "RUN" LED turns off, and the 7segment LED displays "00". Reset the C Controller module.

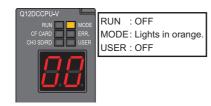

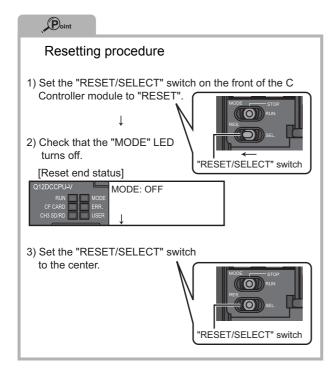

 Resetting the C Controller module will format the standard RAM. The "RUN" LED and the "USER" LED start flashing in green.

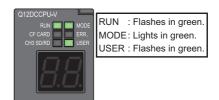

10) When the formatting is ended, the "RUN" LED and the "USER" LED end flashing, and the "MODE" LED starts flashing in green.

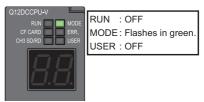

 Reset the C Controller module. When the formatting is completed, the "RUN" LED and the "MODE" LED light in green.

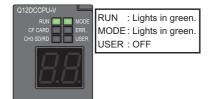

5

## 

Do not operate the switches using a sharp-pointed tool such as a driver. Doing so may damage the switches. Set parameters for the C Controller module.

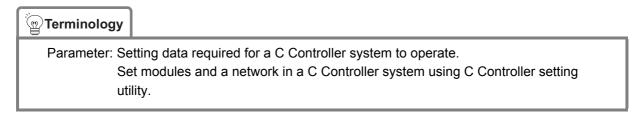

1. Connecting a C Controller module to a personal computer

Connect CH1 of the C Controller module to a personal computer using an Ethernet cable.

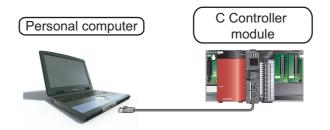

## 

The IP address of the C Controller module and that of the personal computer must be set to the same segment.

Since this guide uses the default IP address for the C Controller module (192.168.3.3), set the IP address for the personal computer to "192.168.3.\* (\*: other than 0, 3, and 255)". Set the subnet mask for the personal computer to "255.255.255.0".

#### Reference

For how to change an IP address, refer to the following.

C Controller Module User's Manual (Hardware Design, Function Explanation) : SH-080766ENG

## 2. Starting C Controller setting utility

#### Operating procedure

 Select [start]→[All Programs]→[MELSEC]→[C Controller]→[C Controller setting utility].

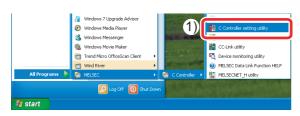

The "Specify CPU type" window appears.

- 2) Select "Q12DCCPU-V".
- 3) Click the <u>ok</u> button.

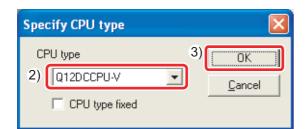

The "Connection settings" window appears.

- 4) Select the "Write authority" check box.
- 5) Enter "target".
- 6) Enter "password".
- 7) Click the <u>Connect</u> button.

| Connection set | tings                                  |        |                 | - E           |
|----------------|----------------------------------------|--------|-----------------|---------------|
| -              | 192.168.3.3(Def<br>uthority<br> target | fault) | 5               | <i>′</i>      |
|                |                                        | 7)     | <u>C</u> onnect | E <u>x</u> it |

8) Click the button.

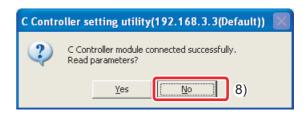

The "C Controller setting utility" window appears.

| Device settings<br>Module information                                                                                                    | I/D assign<br>Event history | ment settings<br>SRAM monitoring | Multiple CPU settings<br>Module monitoring                                                                                                    | Communication diagnostic<br>Online operation System se |      |
|----------------------------------------------------------------------------------------------------|-----------------------------|----------------------------------|----------------------------------------------------------------------------------------------------|--------------------------------------------------------|------|
| Model information<br>LED information<br>CF CARD<br>CH3 SD/RD<br>Toggle switch information<br>MODE<br>CFU operating status<br>Parameter boot drive<br>Strey Romation | USER                        | LED information                  | Entre code Entre information System VDT en. User VDT en. Fuse blown en. Cricho bas en. Multiple CPU bas en. Saftery en. Saftery en. Multiple CPU bas en. | Stat gorke                                             |      |
| CF card information                                                                                                    | Used space                  | KB Fr                            | ee space KB                                                                                                    | Update                                                 |      |
|                                                                                                    | Used space                  | KB Fr                            | ee space KB                                                                                                    |                                                        |      |
| onnection settings                                                                                                    |                             |                                  | Load File Sav                                                                                                    | e File <u>H</u> elp                                    | Exit |

5

## 3. Writing the parameters to the C Controller module

Write the parameters to the C Controller module using C Controller setting utility.

#### Operating procedure

- 1) Select the "Online operation" tab in C Controller setting utility.
- 2) Select the "Clear all parameters of all drives prior to writing." check box.
- 3) Click the <u>Write</u> button.

| Device settings I/D assignment settings                                | Multiple CPU setting      |                           | n diagnostics   |
|------------------------------------------------------------------------|---------------------------|---------------------------|-----------------|
| Module information Event history SRAM monitoring                       | Module monitoring         | Online operation          | System settings |
| Target drive Standard RAM 💌                                            |                           |                           |                 |
| Read parameters                                                        |                           |                           |                 |
| Read parameters from C Controller module.                              | 0)                        |                           | Bead            |
|                                                                        | 2)                        |                           | 3               |
| Write parameters                                                       | (                         |                           |                 |
| Write parameters to C Controller module.                               | Clear all parameters of a | I drives prior to writing | Write           |
| Verly parameters                                                       |                           |                           |                 |
| Verify the parameters match with the C Controller module's parameters. |                           |                           | Verify          |
| verig me parameters match with the C complete module's parameters.     |                           | _                         | Tenà            |
| Remote operation                                                       |                           |                           |                 |
| BUN   Connected CPU                                                    |                           |                           | Execute         |
|                                                                        |                           | _                         | Puccare         |
| Detailed settings                                                      |                           |                           |                 |
| Change the IP address, Clock, etc. of C Controller module.             |                           |                           | Detail          |
|                                                                        |                           |                           |                 |
|                                                                        |                           |                           |                 |
| mnection settings                                                      | Load File Save            | File Help                 | E sit           |
|                                                                        |                           |                           |                 |
|                                                                        | CPU type:012DCCPU-V       | User name: targ           |                 |

4) Click the Yes button.

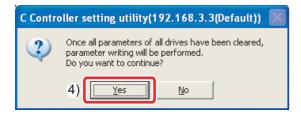

5) When the writing is completed, the following window appears.

| Click the      | OK                               | button.     |                        |        |
|----------------|----------------------------------|-------------|------------------------|--------|
| C Controller s | etting utili                     | ty(192.168. | 3.3(Default))          | X      |
|                | meters written<br>will become va |             | Controller module is i | reset. |
|                | 5)                               | OK          |                        |        |

- Reset the C Controller module. After resetting the C Controller module, the written parameters will be valid.
- 7) Click the **K** button to exit C Controller setting utility.

| Device settings I/D assignment settings                                | Multiple CPU settings  |                              | ation diagnostics |
|------------------------------------------------------------------------|------------------------|------------------------------|-------------------|
| Module information Event history SRAM monitoring                       | Module monitoring      | Online operation             | System settings   |
| Target drive Standard RAM 💌                                            |                        |                              |                   |
| Read parameters                                                        |                        |                              |                   |
| Read parameters from C Controller module.                              |                        |                              | Bead              |
|                                                                        |                        |                              |                   |
| Write parameters                                                       |                        |                              |                   |
| Write parameters to C Controller module.                               | Gear all parameters of | all drives prior to writing. | Write             |
|                                                                        |                        |                              |                   |
| Verify parameters                                                      |                        |                              |                   |
| Verify the parameters match with the C Controller module's parameters. |                        |                              | ⊻enty             |
|                                                                        |                        |                              |                   |
| Remote operation                                                       |                        |                              |                   |
|                                                                        |                        |                              | Execute           |
| RUN   Connected CPU                                                    |                        |                              | Execute           |
| Detailed settings                                                      |                        |                              |                   |
| Detailed settings                                                      |                        |                              |                   |
|                                                                        |                        |                              | Detail            |
| Change the IP address, Clock, etc. of C Controller module.             |                        |                              |                   |
| Change the IP address, Clock, etc. of C Controller module.             |                        |                              |                   |
| Change the IP address, Diock, etc. of C Controller module.             |                        |                              |                   |

 The following window appears. Click the <u>botton</u> button.

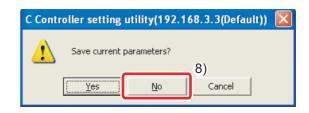

## <4> Knowledge Required for Programming

## 1. Bus interface functions

The bus interface function is a library function dedicated for a C Controller module. Using this function in a user program allows a C Controller module to easily control MELSEC-Q series modules.

(1) Opening/closing a bus

To use the functions, open a bus at the start of the program and close the bus at the end of the program.

Functions to open/close a bus

| Name      | Function      |
|-----------|---------------|
| QBF_Open  | Opens a bus.  |
| QBF_Close | Closes a bus. |

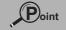

Open or close a bus (QBF\_Open/QBF\_Close functions) once at the start of a program and at the end of a program, respectively.

By using these functions only once, communication performance will be improved.

#### (2) I/O access

1-point access and 1-word access are available.

1) 1-point access: A function that treats 1-point data (ON/OFF of switches and lamps)

Example of 1-point access functions

| Name            | Function                                            |
|-----------------|-----------------------------------------------------|
| QBF_X_In_BitEx  | Reads an input signal (X) in units of one point.    |
| QBF_Y_Out_BitEx | Outputs an output signal (Y) in units of one point. |
| QBF_Y_In_Bit_Ex | Reads an output signal (Y) in units of one point.   |

2) 1-word access: A function that treats 1-word (16 bits) data (numeric values, characters)

Example of 1-word access functions

| Name             | Function                                        |
|------------------|-------------------------------------------------|
| QBF_X_In_WordEx  | Reads an input signal (X) in units of words.    |
| QBF_Y_Out_WordEx | Outputs an output signal (Y) in units of words. |
| QBF_Y_In_WordEx  | Reads an output signal (Y) in units of words.   |

(3) User LED control

USER LED control and 7-segment LED control are available.

#### Example of user LED control functions

| Name               | Function                                             |
|--------------------|------------------------------------------------------|
| QBF_ControlLED     | Controls the "USER" LED of a C Controller module.    |
| QBF_Control7SegLED | Controls the 7-segment LED of a C Controller module. |

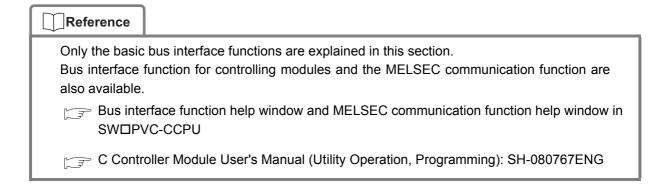

## 2. Bus interface functions used in this guide

Basic bus interface functions, output access and 7-segment LED control, are used in the program created in this guide.

• Opening/closing a bus: QBF\_Open/QBF\_Close functions

| Format | ret = QBF_u<br>Type<br>short<br>short<br>long | Open(unit, path)<br>Name<br>ret<br>unit<br>*path | ;<br>Description<br>Return value<br>Module identification (fixed to 2)<br>Pointer to the path of the opened module | IN/OUT<br>OUT<br>IN<br>OUT |
|--------|-----------------------------------------------|--------------------------------------------------|----------------------------------------------------------------------------------------------------|----------------------------|
| Format | ret = QBF_<br>Type<br>short<br>Iong           | Close (path);<br>Name<br>ret<br>path             | Description<br>Return value<br>Path of the opened bus                                                              | IN/OUT<br>OUT<br>IN        |

### Output access: QBF\_Y\_Out\_WordEx function

| Format | ret = QBF Y Out | <br>WordEx(path. sE | lg, usYno, usSize, pusDataBuf, usBufSize);                                                |        |
|--------|-----------------|---------------------|-------------------------------------------------------------------------------------------|--------|
|        | Түре            | Name                | Description                                                                               | IN/OUT |
|        | short           | ret                 | Return value                                                                              | OUT    |
|        | long            | path                | Path of the opened bus                                                                    | IN     |
|        | short           | sFlg                | Access flag (D: Normal access, 1: High-speed<br>access, Others: Reserved (normal access)) | IN     |
|        | unsigned short  | usYno               | Start output number (Y)                                                                   | IN     |
|        | unsigned short  | usSize              | Write size in words                                                                       | IN     |
|        | unsigned short  | *pusDataBuf         | Write data                                                                                | IN     |
|        | unsigned short  | usBufSize           | Dummy (fixed to 0)                                                                        | IN     |
|        |                 |                     |                                                                                           |        |

#### • 7-segment LED control: QBF\_Control7SegLED function

| Format      |                   | -                |                                                  |        |
|-------------|-------------------|------------------|--------------------------------------------------|--------|
|             | ret = QBF_Control | 7SegLED(path, mo | de, data);                                       |        |
|             | Туре              | Name             | Description                                      | IN/OUT |
|             | short             | ret;             | Return value                                     | OUT    |
|             | long              | path;            | Opened bus path                                  | IN     |
|             | long              | mode;            |                                                  | IN     |
|             | -                 |                  | Mode                                             |        |
|             |                   |                  | (0: Manual mode, 1: Auto mode, Other: Same as 0) |        |
|             | char              | *data;           | LED data                                         | IN     |
|             |                   |                  |                                                  |        |
| Description | 1                 |                  |                                                  |        |

 Displays the values specified in LED data on the 7-segment LED, in accordance with the method specified in mode.

| data[0] 7-segmen              | nual mode]<br>cified data in the format belov<br>t LED: data of ones place, a<br>t LED: data of tens place.          |          | re:     |         |         |         |         |         |         |  |
|-------------------------------|----------------------------------------------------------------------------------------------------|----------|---------|---------|---------|---------|---------|---------|---------|--|
| Data format of<br>each place: | Bit<br>Segment<br>*Segment: Refer to the<br>drawing on the left.<br>*Bit value<br>0: LED OFF (off)<br>1: LED ON (on) | b7<br>DP | b6<br>g | b5<br>f | b4<br>e | b3<br>d | b2<br>c | b1<br>b | bO<br>a |  |

**(4**)

## Reference

The following data types are available for C language and C++ language programming used on a C Controller module.

| Data type      | Bit width | Designation                  |  |  |
|----------------|-----------|------------------------------|--|--|
| byte           | 8         | Unsigned integer             |  |  |
| char           | 8         | Character string             |  |  |
| unsigned char  | 8         | Unsigned character string    |  |  |
| short          | 16        | Signed short integer         |  |  |
| unsigned short | 16        | Unsigned short integer       |  |  |
| int            | 32        |                              |  |  |
| long           | 32        | Signed (long) integer        |  |  |
| unsigned long  | 32        | Unsigned (long) integer      |  |  |
| float          | 32        | Single-precision real number |  |  |
| double         | 64        | Double-precision real number |  |  |
| void           | -         | -                            |  |  |

## <5> Programming

Create a program in which lamps connected to an output module and the 7-segment LED on the front of the C Controller module flash.

### 1. Program example and control description

Create a program that performs the following control.

When the C Controller module is set to RUN, output lamps Y00 and Y01 alternately turn on. Synchronizing with the on status of the output lamps, the tens place and ones place of the 7-segment LED alternately turn on.

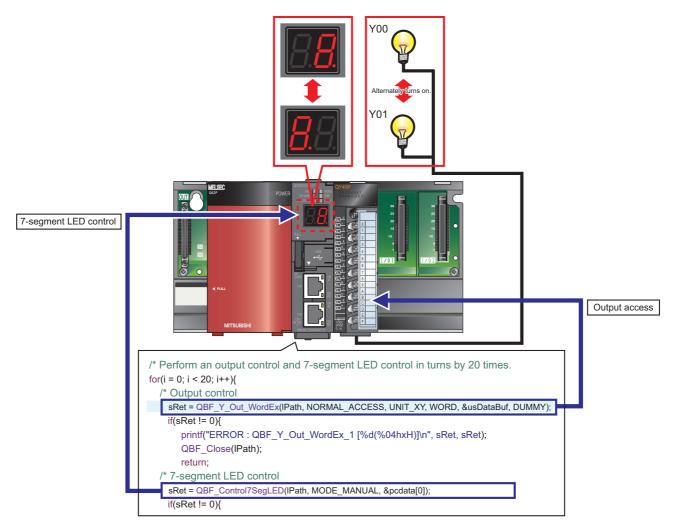

## 2. Source code

The following describes source codes.

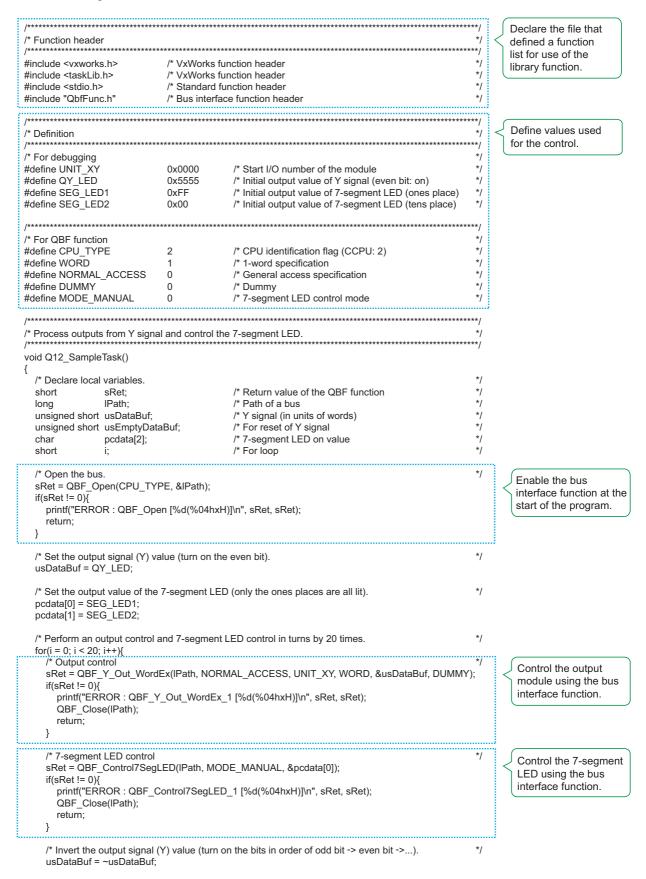

/\* Invert the output values of the 7-segment LED (turn on in order of all ones places -> all tens places...). \*/ pcdata[0] = ~pcdata[0]; pcdata[1] = ~pcdata[1]; \*/ /\* Wait. taskDelay(40); /\* Reset the Y signal. usEmptyDataBuf = 0x00; \*) Turn off both outputs from the output module sRet = QBF\_Y\_Out\_WordEx(IPath, NORMAL\_ACCESS, UNIT\_XY, WORD, and the 7-segment &usEmptyDataBuf, DUMMY); LED. if(sRet != 0){ printf("ERROR : QBF\_Y\_Out\_WordEx\_2 [%d(%04hxH)]\n", sRet, sRet); QBF\_Close(IPath); return; } /\* Reset the 7-segment LED. \*/ pcdata[0] = 0x00; pcdata[1] = 0x00; sRet = QBF\_Control7SegLED(IPath, MODE\_MANUAL, &pcdata[0]); if(sRet != 0){ printf("ERROR : QBF\_Control7SegLED\_2 [%d(%04hxH)]\n", sRet, sRet); QBF\_Close(IPath); return; } \*/ /\* Close the bus. Disable the bus QBF\_Close(IPath); interface function at return; the end of the program. }

## 1. Starting CW Workbench

#### Operating procedure

1) Select [start]→[All Programs]→[Wind River]→[CW Workbench]→[CW Workbench].

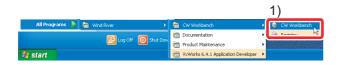

 Enter the storage location of the workspace. In this procedure, enter "C:\WindRiver\workspace".

2)

3) \_\_\_\_

Broy

Cancel

3) Click the OK button.

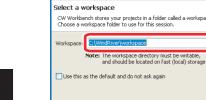

Workspace Launcher

4) Click the Close button.

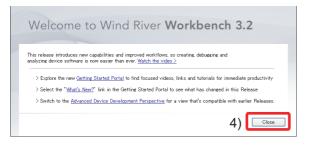

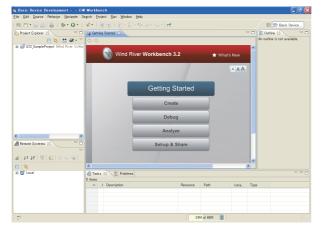

The main window of CW Workbench appears.

#### Reference

- The default window sizes and icon positions on CW Workbench depends on a personal computer. If a window size differs from that shown in this guide, adjust the size.
- To default an enlarged/deleted window, select [Window]→ [New Window].

5

## 2. Creating a project

#### Operating procedure

 Select [File]→[New]→[Wind River Workbench Project...].

| 🚯 Basic Device Develo                         | pment – CW                   | / Workbench                                                                                                    |
|-----------------------------------------------|------------------------------|----------------------------------------------------------------------------------------------------|
| <u>File</u> <u>E</u> dit <u>S</u> ource Refac | <u>t</u> or <u>N</u> avigate | Search Project Run Window Help                                                                                                    |
| <u>N</u> ew                                   | Alt+Shift+N                  | 😿 Wind River Workbench Project                                                                                                    |
| Open File <sub>e</sub> .                      |                              | D LTolecr"                                                                                                    |
| <u>C</u> lose                                 | Ctrl+₩                       | 😭 Build Target                                                                                                    |
| U Save                                        | Ctrl+S                       | Contraction of the second second seco |
| Refresh                                       | F5                           | File                                                                                                    |
| Convert Line Delimiters                       | Го                           | ► Example                                                                                                    |
| 👜 <u>P</u> rint                               | Ctrl+P                       | Other Ctrl+N                                                                                                    |
| Switch <u>W</u> orkspace                      |                              | •                                                                                                    |

- 2) Select "Wind River VxWorks6.4".
- 3) Click the  $\underline{Next}$  button.

| 🚳 New Wind River Workbench Project                                                |        |
|-----------------------------------------------------------------------------------|--------|
| Target Operating System<br>Select the target operating system for the project.    |        |
| Target operating system: Hast OS (Native Development)<br>2) Wind River VXWorks 64 |        |
|                                                                                   |        |
|                                                                                   |        |
|                                                                                   |        |
| 3)                                                                                |        |
| < Back         Next >         Finish                                              | Cancel |

- 4) Select "Downloadable Kernel Module".
- 5) Click the  $\boxed{Next}$  button.

| 🚯 New Wi                   | nd River Workbench Project                                                                                              |        |
|----------------------------|----------------------------------------------------------------------------------------------------|--------|
| Build Type<br>Select the b | uild type for the project.                                                                                              |        |
| Build type:<br>4)          | Downloadable Kernel Module                                                                                              |        |
| Description:               | Relinkable Kernel Module<br>Shared User Library<br>Static Kernel Library<br>Static User Library<br>User-Defined<br>None |        |
|                            | rmation<br>project type: Downloadable Kernel Module Project<br>tool: Linker<br>5)                                       |        |
| ?                          | C Back Next > Einish [                                                                                                  | Cancel |

- Enter a project name.
   In this procedure, enter "Q12\_SampleProject".
- 7) Click the <u>Einish</u> button.

| 🗞 New Wind River Workbench Project                                                                                                    |        |
|----------------------------------------------------------------------------------------------------|--------|
| Project<br>Create a new project with the specified data.                                                                                                    |        |
| 6)<br>Project name Q12_SamplePloject                                                                                                    |        |
| Create project in workspace     Create project at external location     Create project at external location     Create project in workspace with content at external location |        |
| Directory: C:\WindRiver\workspace\Q12_SamplePloject                                                                                                    | Browse |
|                                                                                                    |        |
| 7)                                                                                                    |        |
| (?) < <u>Back</u> <u>Next</u> > <u>Finish</u>                                                                                                    | Cancel |

The project has been created.

## 3. Creating a project property

Configure settings to convert (build) the created project into a module that can be executed on a C Controller module.

#### Terminology

Build: An operation that compiles source codes according to a processor and links the code to the include file.

- (1) Setting the processor
- 1) Select the created project in the "Project Explorer" window, and click [Project] $\rightarrow$ [Properties].

| 🚳 Basic Device Development - CW Workbench        |                                                         |  |  |
|--------------------------------------------------|---------------------------------------------------------|--|--|
| <u>Eile Edit Source Refactor Navigate Search</u> | h <u>Project</u> <u>R</u> un <u>Window</u> <u>H</u> elp |  |  |
| i 🖬 📬 • 🔛 🚵   🖬 i 🏇 • 🕥 • i 🛷 •                  | Open Project                                            |  |  |
|                                                  | Project References                                      |  |  |
| 🏠 Project Explorer 🛛 📄 🔄 🐮 🜌 •                   |                                                         |  |  |
| ■ 🛃 Q12_SampleProject (Wind River VxWorks 6.4)   | 4 Open Wind River VxWorks 6.4 Development Shell         |  |  |
|                                                  | Build All Ctrl+B                                        |  |  |
|                                                  | Build Project Ctrl+Shift+A                              |  |  |
|                                                  | Clean                                                   |  |  |
|                                                  | Build Ontions                                           |  |  |
| 1)                                               | <u>P</u> roperties                                      |  |  |

- 2) Select "Build Properties" from the tree view to the left in the window.
- 3) Click the "Build Support and Specs" tab.
- 4) Select the "SH7750gnule" check box only in "Available and enabled build specs:".
- 5) Select the "Debug mode" check box.

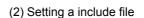

- 1) Click the "Build Paths" tab.
- 2) Click the Add... button.

| Properties for Q12_Sam                                                                                                    | pleProject                                                                                                    |     |
|----------------------------------------------------------------------------------------------------|----------------------------------------------------------------------------------------------------|-----|
| type filter text                                                                                                    | Build Properties                                                                                                    | • • |
| Pescurce<br>Binary Parser<br>Builders<br>Builders<br>Builders<br>Builders<br>Builders<br>Builders<br>Builders<br>Builders<br>Builders<br>Builders<br>Builders<br>Builders<br>Builders<br>Builders<br>Builders<br>Builders<br>Builders<br>Project Herences<br>Parser<br>Validation | Specify all build properties:<br>Post of the second specifies of the second specifies of the second sp | ree |
| ?                                                                                                    | OK Can                                                                                                    | cel |

3) Click the Browse... button.

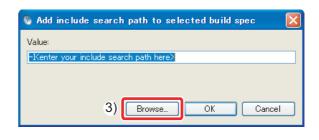

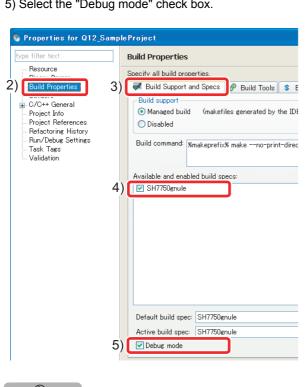

Point

Clear the "Debug mode" check box for the actual system operation.

4) Select the include folder dedicated for the C Controller module in the "Select directory" window.

In this procedure, the folder is the one when SWDPVC-CCPU has been installed on "C:\MELSEC".

5) Click the OK button.

| Select directory          | ?×   |
|---------------------------|------|
|                           |      |
|                           |      |
| 🖃 🧰 MELSEC                | ^    |
| 🖃 🧰 CCPU                  |      |
| E CCIEC                   | -    |
| 🗄 🧰 CCLINK                |      |
| 🗄 🧰 CCPUTOOL              |      |
| □ 🗇 DV×4)                 |      |
|                           |      |
| Tools                     |      |
|                           |      |
| Folder: Include           |      |
| Make New Folder 5) OK Car | ncel |

6) Check that the folder specified in the "Select directory" window has been selected.

| 7) Click the | OK | button. |
|--------------|----|---------|
|--------------|----|---------|

| 🚯 Add in | nclude search path to selected build spec | × |
|----------|-------------------------------------------|---|
| Value: 6 | 6)                                        |   |
| -IC:/MEL | SEC/CCPU/DVx/Include                      |   |
|          |                                           |   |
|          | 7)                                        |   |
|          | Browse OK Cancel                          |   |
| -IC:/MEL | 7)                                        |   |

- 8) Check that the added include path is displayed in the "Include paths:" area.
- 9) Click the OK button.

| Open filter text         Build Properties           Resource<br>Binary Proterties<br>Build Properties<br>Builder         Specify all build properties.           Build Properties<br>Builder         Image: Specify all build Support and Species         Image: Build Macross         Image: Build Macross                                                                                                    | Browse.                                                                                                    |
|----------------------------------------------------------------------------------------------------|----------------------------------------------------------------------------------------------------|
| Briary Paran         Specify all build properties.           Build Properties         Build Support and Spece P Build Tools.         S Build Macros         Build Macros           Build Properties         Build Support and Spece.         P Build Tools.         S Build Macros         Build Macros           Build Properties         Build Support and Spece.         P Build Support and Spece.         P Build Macros         Build Macros           Project Poterness         Red Fearness         Red Fearnes         Note: Leave this field black to store build output together with the sources.           Rav/ Dobus Sottings         Chuid spec specific centres         Field Spec specific centres                                                                                                    | Browse.                                                                                                    |
| Pediection directory       \$17770grule         Image: Contract of the state of the state of th | Center on absolute path Center on absolute path Center on additional Center of the additional Center of the additional C |

10) If the following message appears after clicking the OK button, click the Yes button.

| © c/o | C++ Index configuration changed                                                          | < |
|-------|------------------------------------------------------------------------------------------|---|
| ?     | The C/C++ index needs to be rebuilt to reflect the build property changes you just made. |   |
| 1     | Do you wish to rebuild the index now?                                                    |   |
| Rer   | nember my decision                                                                       | ) |

The project property has been set.

Create a user program that controls a C Controller system.

#### Operating procedure

1) Right-click the created project in the "Project Explorer" window, and click [New]→[File].

| <u>File Edit Source Refactor Navigate S</u> | earch <u>P</u> roject Target <u>R</u> ur | n <u>W</u> indow <u>H</u> elp                |
|---------------------------------------------|------------------------------------------|----------------------------------------------|
| i 🖬 📬 • 🔛 🚔   📾 i 🖘 • (                     | 🕽 न 💁 न   🐺 न 🗄 🎶 🌢                      | • 🥵 🥭 🛷 • 🛛 💱 🗐 🖷 🔢 - 🖏 🕴 • VI 🗄 🖢 - 🖏       |
| Project Explor 🙁 🥵 Debug Symbol             |                                          |                                              |
| E 😫 🖽 🖉                                     |                                          |                                              |
| 🗉 📂 Q12_SampleProject (Wind River VxWor     | ks 6.4                                   |                                              |
| New                                         |                                          | Project                                      |
| Go Into                                     |                                          | 👔 Build Target 1)                            |
| 📄 Сору                                      | Ctrl+C                                   |                                              |
| 💼 <u>P</u> aste                             | CtrI+V                                   | File                                         |
| 💥 Delete                                    | Delete                                   |                                              |
| Rena <u>m</u> e                             | F2                                       | C Folder                                     |
| Moye                                        |                                          | XML                                          |
| Attributes                                  |                                          | ▶ 😭 XML Schema                               |
| 🛌 Import                                    |                                          | 就 Wind River Workbench Project               |
| 🛃 Export                                    |                                          | 1 VxWorks Downloadable Kernel Module Project |
| Open Wind River VxWorks 6.4 Dev             | velopment Shell                          | 12 VxWorks Real Time Process Project         |
| 😁 Build Project                             | Ctrl+Shift+A                             | 😭 VxWorks Shared Library Project             |
| Rebuild Project                             |                                          | 100 Liser-Defined Project                    |

 Enter a source file name to be created in "File name:".
 Enter "Q12\_Sample.c" in this procedure.

Enter a file name with extension. Do not use two-byte characters for a file name. If used, a compilation error occurs in compilation.

| 🐧 New File                                                                |                                         |
|---------------------------------------------------------------------------|-----------------------------------------|
| File<br>Create a new file resource.                                       |                                         |
| Enter or select the parent folder:<br>Q12 SampleProject                   |                                         |
| <ul> <li>☆ ↔</li> <li>☆ Q12_SampleProject (Wind River VxWorks)</li> </ul> | 6.4 Downloadable Kernel Module Project) |
| 2) File name 012 Samplec                                                  | ) >                                     |
| Advanced >>                                                               |                                         |
| (?)                                                                       | 3) <u>Einish</u> Cancel                 |

3) Click the <u>Finish</u> button.

 Describe "Source code"(P.30) to access the output module and to control the 7-segment LED in the "Editor" window. Convert (Build) the created program into a module that can be executed on a C Controller module.

#### Operating procedure

 Right-click the created project in the "Project Explorer" window, and click [Rebuild Project].

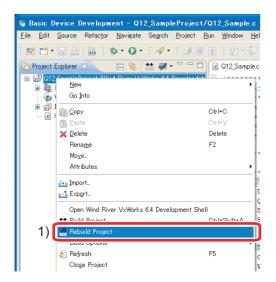

2) If the message shown below appears, click the Continue button.

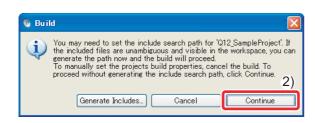

The project starts to be built. The progress is displayed in the "Build Console" window.

 Check that "Build Finished..." is displayed in the "Build Console" window.

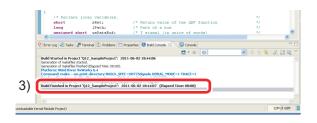

"Build Finished..." indicates the completion of creation and build of the user program.

## Point

If "Build Finished..." is not displayed and an error occurs, check the error and correct the program.

After the correction, perform the operation again from "3) Generating an execution module from the user program" (P.37).

Connect a C Controller module to CW Workbench to perform debugging using CW Workbench.

#### Operating procedure

 To acquire a VxWorks image file from the C Controller module, start Explorer and enter the following address in the address area. ftp://192.168.3.3/SYSTEMROM/OS IMAGEFILE/

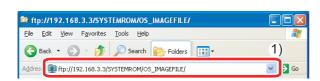

The "Log On As" window appears.

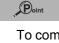

To communicate between the C Controller module and the personal computer, specify the same VxWorks image file for both.

- Enter the following user name and password in the "Log On As" window.
  - User name : target
  - Password : password
- 3) Click the Log On button.

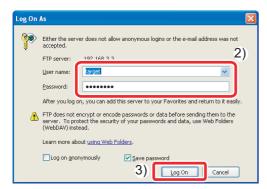

 Copy the VxWorks image file stored on the C Controller module to "C:\MELSEC\CCPU\DVx\Tools".

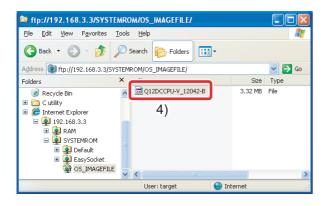

#### Point

The "C:\MELSEC\CCPU\DVx\Tools" folder is created when SWDPVC-CCPU has been installed on "C:\MELSEC".

5) Click 🚅 in the "Remote Systems" window.

| 📲 Remote Systems 🛛 📃 🗖                                 |
|--------------------------------------------------------|
| 5)<br>▲ N N   聴   환   수 → @                            |
|                                                        |
| E Local     Define a connection to remote system     ■ |

The "New Connection" window appears.

- 6) Select "Wind River VxWorks 6.x Target Server Connection" in the "New Connection" window.
- 7) Click the <u>Next</u> button.

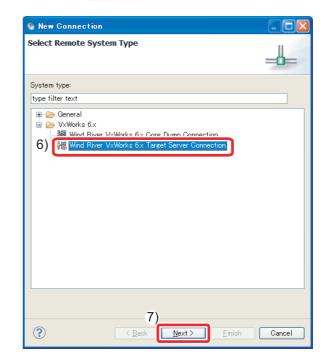

- 8) Set the following items in "Backend settings".
  - Backend : wdbrpc
  - Processor : SH7780 (Click the Select...)
     button and select the processor.)
  - IP address : 192.168.3.3 (default)
  - Port : Blank
- 9) Select the "File" radio button in "Kernel image".
- 10) Click the Browse... button.

|                                                                                                    | erver Options<br>d customize the tar                                                         | get server options.                                                   |                  | 8)                    |         |
|----------------------------------------------------------------------------------------------------|----------------------------------------------------------------------------------------------|-----------------------------------------------------------------------|------------------|-----------------------|---------|
| Backend                                                                                                    | settings                                                                                     |                                                                       |                  |                       |         |
| Backend:                                                                                                    | wdbrpc                                                                                       |                                                                       | Processor:       | (default from target) | Select  |
| Target na                                                                                                    | ame / IP address:                                                                            | 192.168.3.3                                                           |                  | 🖌 Check               | Port:   |
| <ul> <li>File:</li> <li>Bypas</li> <li>Advances</li> <li>Verbo</li> <li>Options:</li> <li>Command I</li> </ul> | s checksum compar<br>d target server opt<br>se target server ou<br>-R C:/WindRiver/<br>.ine: | U\DV:\Tools\Q12DCCPU<br>ison<br>ons<br>tput<br>workspace -RW -Bt 3 -A |                  |                       | Browse  |
| tgtsvr -V<br>192.168.3                                                                                         | R C:/WindRiver/wo                                                                            | rkspace -RW -Bt 3 -c C:                                               | \MELSEC\CCPU\DV> | \Tools\Q12DCCPU-V_120 | 42-B -A |

The "Open File" window appears.

11) Select the VxWorks image file copied in the step 4) (C:\MELSEC\CCPU\DVx\Tools) from the tree view, and click the \_\_\_\_\_\_ button.

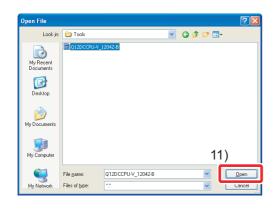

12) Click the <u>Einish</u> button.

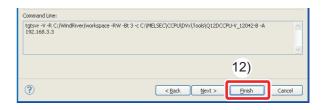

13) Select the target server added in the "Remote Systems" window, and click M.

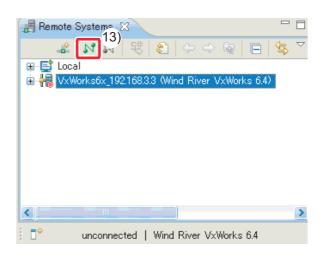

14) After M is clicked, the connection is completed when "connected - target server running" is displayed at the bottom of the "Remote Systems" window.

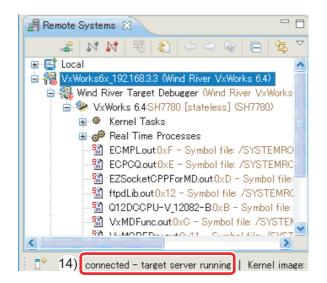

### Point

If "connected - target server running" is not displayed, check that the C Controller module is normally powered on, and perform the operation again from "4) Connecting a C Controller module to CW Workbench"(P.38). Check that the created program correctly operates.

# 1. Downloading the user program on the C Controller module

To debug the user program, download the execution module on the memory in the C Controller module.

Downloading a user program allows users to execute the program without a script file.

#### Terminology

Script file: A file that describes the download location and the startup procedure of the user program that starts at the start of a C Controller module

 Right-click the created module file "Q12\_SampleProject.out" in the "Project Explorer" window, and click [Download VxWorks Kernel Task].

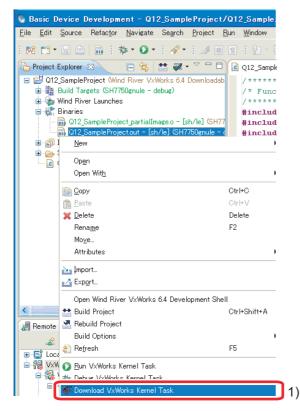

The "Download Configurations" window appears.

- Select the "VxWorks6x\_192.168.3.3 (Wind River VxWorks 6.4)" check box only in "Launch Context:".
- 3) Click the Download button.

| Name: noEntryPoint - Q12_SampleProject.out - VxWe                                                                                                    | orks6x_192.168.3.3        |
|----------------------------------------------------------------------------------------------------|---------------------------|
| 🔚 Launch Context 📓 Downloads 😁 Projects                                                                                                    | to Build 🔲 <u>C</u> ommon |
| VxWorks Kernel Task Download                                                                                                    | Options                   |
| Launch Context:                                                                                                    | 🔹   🕫 😽   🗖   📚   羚       |
| G      G     G      G      G      G      G      G      G      G      G     G      G     G      G     G      G     G |                           |
| ► Advanced                                                                                                    | ,                         |
|                                                                                                    |                           |
|                                                                                                    |                           |
|                                                                                                    |                           |
|                                                                                                    |                           |
|                                                                                                    |                           |
|                                                                                                    | ApplyRevert               |
|                                                                                                    | 3) Download Close         |

5

| Point                                                                                                    |
|----------------------------------------------------------------------------------------------------|
| The "Launch Configuration Selection"<br>window appears on and after the second<br>operation of the step 2).<br>Select the "Launch the selected launch<br>configuration" radio button and click the |
| 🕼 Launch Configuration Selection                                                                                                    |
| Choose Action<br>(1) Workbench has found one or more existing launch<br>configurations that match your selection. What do you want to<br>do?                                                       |
| Launch the selected launch configuration     Edit the selected launch configuration                                                                                                    |
| O Edit a duplicate of the selected launch configuration                                                                                                    |
| O Create a new launch configuration                                                                                                    |
| Matching 'VxWorks Kernel Task' Launch Configurations:                                                                                                    |
| noEntryPoint - Q12_SampleProject.out - VxWorks6x_19216833<br>See <u>Target Management/Launch Configurations</u> for additional settings.                                                           |
| OK Cancel                                                                                                    |

# 2. Debugging the user program

- Select the created project in the "Project Explorer" window, and click ▼ on the right side of so the toolbar.
- 2) Click [Debug Configurations...].

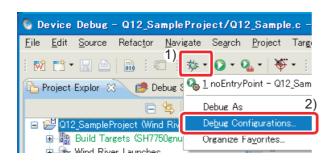

The "Debug Configurations" window appears.

 Click the downloaded module "Q12\_SampleProject.out" from "VxWorks Kernel Task".

#### 🚯 Debug Configurations

Create, manage, and run configurations

🔞 Please enter or select an Entry Point.

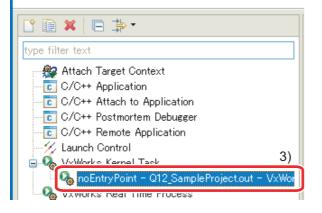

- 4) Select the target server indicating connection to the C Controller module.
- 5) Click the Browse... button.

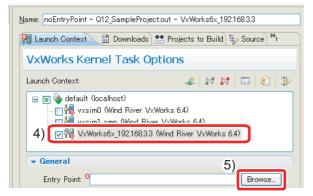

The "Entry Points" window appears.

- Select the function that starts debugging (Q12\_SampleTask).
- 7) Click the OK button.

| Module entry points: |
|----------------------|
|                      |
|                      |

- Check that the function name selected in the step
   has been selected in "Entry Point:".
- 9) Click the Debug button.

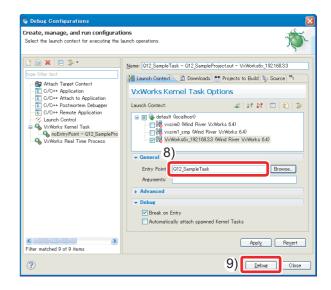

10) Debugging starts. Program execution stops at the start of the function specified in "Entry Point:".

|      | Q12_Sample.c 🛛                          |                   |                                     |  |  |
|------|-----------------------------------------|-------------------|-------------------------------------|--|--|
|      | /************************************** |                   |                                     |  |  |
|      | /* Process outputs                      | from Y signal and | I control the 7-segment LED.        |  |  |
|      | /************************************** |                   |                                     |  |  |
|      | void Q12 SampleTask()                   |                   |                                     |  |  |
|      |                                         |                   |                                     |  |  |
|      | /* Declare loca                         | l variables.      |                                     |  |  |
|      | short                                   | sRet;             | /* Return value of the QBF function |  |  |
|      | long                                    | 1Path;            | /* Path of a bus                    |  |  |
|      | unsigned short                          | usDataBuf;        | /* Y signal (in units of words)     |  |  |
|      |                                         |                   | /* For reset of Y signal            |  |  |
|      | char                                    |                   | /* 7-segment LED on value           |  |  |
|      | short                                   | i;                | /* For loop                         |  |  |
|      | anore                                   | 1,                | 7 - FOL 100p                        |  |  |
|      | /* Open the bus                         |                   |                                     |  |  |
| 10)→ | sRet = QBF Open                         | (CPU TYPE, &lPath | a) ;                                |  |  |
| ,    | if(sRet != 0)(                          | -                 |                                     |  |  |
|      | printf("ERR                             | OR : QBF Open [%c | l(%04hxH)]\n", sRet, sRet);         |  |  |
|      | return;                                 |                   |                                     |  |  |
|      | }                                       |                   |                                     |  |  |
|      |                                         |                   |                                     |  |  |
|      |                                         |                   |                                     |  |  |

 $\langle 5 \rangle$ 

11) Click 💿 in the "Debug" window to perform debugging by one step.

| 🏇 Debug 😢            | 11)                   | - 8                     |
|----------------------|-----------------------|-------------------------|
| 💥 🖉 🦑 🕩 💷 🔳          | N 3. 🐼 🖽              | 🔜 i 🕫 🕱 🔯 🎽             |
| 😑 🗞 Q12_SampleTask - | Q12_SampleProject.out | - VxWorks6x_192.168.3.3 |

12) By clicking a tab on the bottom right of the

"Variables" window<sup>\*1</sup>. variable values can be checked and changed. In this step, check that "sRet", return value of the

"QBF\_Open" function, is "0" (normal value).

| ×)= Variabl | 25 0101 FX | egiste ବିଙ୍କୁ Ex | pres | U  | mem | ory |   |  |
|-------------|------------|------------------|------|----|-----|-----|---|--|
|             | ∰ ⇒        | ቴ 📄 🍇 🔹          |      | ¢þ | 66  | ×   | * |  |
| Name        | Туре       | Value            | 12)  |    |     |     |   |  |
| (×)⊧sRet    | short int  | 0                | 12)  |    |     |     |   |  |
| (×)= IPath  | long int   | 122845982        |      |    |     |     |   |  |
| (×)= usDa   | short unsi | 0×EEEE           |      |    |     |     |   |  |
| (×)⊧usEn    | short unsi | 0×EEEE           |      |    |     |     |   |  |
| 🗄 🏉 poda    | char[2]    | 0x49CFFF         |      |    |     |     |   |  |
| (×)= i      | short int  | -4370            |      |    |     |     |   |  |
|             |            | i i              |      |    |     |     |   |  |

\*1 Depending on a personal computer, the "Variables" window appears as shown below. Adjust the window size.

| (M)= V 😒        | »3            | - 0                |
|-----------------|---------------|--------------------|
| Sec. 4          | <u> </u>      | $\bigtriangledown$ |
| <u>&amp;</u> ⇒t | - KN          |                    |
| 📑 🏟             | a 🛪 %<br>Type | Value 🔼            |
|                 |               |                    |
| Name            |               |                    |
| (x)= s          | short int     | 0                  |
|                 | short int     |                    |

In the steps 11) and 12), debug the entire program.

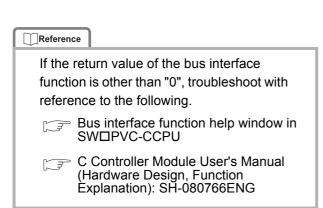

#### <Debugging using breakpoint>

As well as debugging in units of one step described in the step 11) shown to the left, debugging using a breakpoint is available.

1) Double-click the left edge of a source file window and insert a breakpoint.

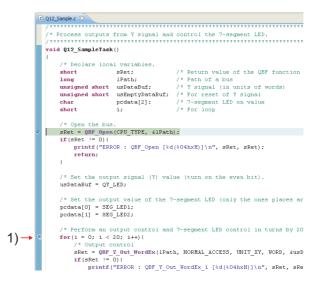

#### 2) Click 🕪.

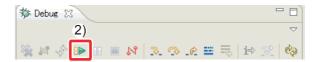

# The program is executed at the position specified by the breakpoint.

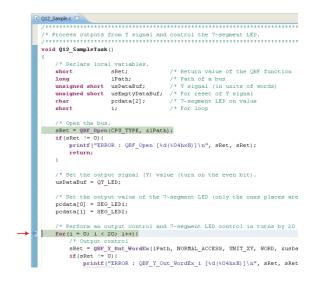

| Reference                                 |   |  |  |  |  |
|-------------------------------------------|---|--|--|--|--|
| The descriptions of icons are as follows: |   |  |  |  |  |
| 📴 : Step Into                             |   |  |  |  |  |
| Steps into the called function and        |   |  |  |  |  |
| stops at the first line of the function.  |   |  |  |  |  |
| 🐼 : Step Over                             |   |  |  |  |  |
| Executes the current line of the          |   |  |  |  |  |
| function and then stops at the next line  |   |  |  |  |  |
| of the function.                          |   |  |  |  |  |
| Continues execution until the current     |   |  |  |  |  |
| function has returned to its caller.      |   |  |  |  |  |
| 📭 : Executes a program.                   |   |  |  |  |  |
| 🔟 : Stops a program.                      |   |  |  |  |  |
| Ends debugging.                           |   |  |  |  |  |
|                                           | _ |  |  |  |  |

13) Click <a><br/>
in the "Debug" window to terminate the debugging session.</a>

| 🕸 Debug 🛛        | 13)                         | - 6                     |
|------------------|-----------------------------|-------------------------|
| 🔆 😹 🦑 🕩 🗉        | 🔳 🛯 🔍 🖓 . A 🔳               | =5 i> 🛒 🏟 🎽             |
| 😑 🗞 Q12_SampleTa | ask – Q12_SampleProject.out | - VxWorks6x_192.168.3.3 |

#### Point

To start debugging again, click  $\mathbf{\nabla}$  on the right side of  $\mathbf{m}$  on the toolbar and select the created debug configuration at the top of the pop-up menu.

The steps 1) to 10) can be skipped.

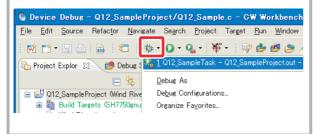

Build the created program for operation and store the created module on the C Controller module.

#### Operating procedure

## 1. Building the user program

1) Select the created project in the "Project Explorer" window, and click [Project]→[Properties].

| 🚯 Device Debug - Q12_SampleProject/Q12                                                                                                    | 2_Sample.c - CW Workbench                                      |                        |
|----------------------------------------------------------------------------------------------------|----------------------------------------------------------------|------------------------|
| <u>File</u> Edit Source Refactor <u>N</u> avigate Search                                                                                                    | <u>Project</u> Target <u>R</u> un <u>W</u> indow <u>H</u> elp  |                        |
| Model     Image: Symbol       Project Explor     Image: Symbol       Image: Symbol     Image: Symbol       Image: Symbol     Image: S | Cloge Project<br>Open Wind River VXWorks 6.4 Development Shell | Ctrl+B<br>Ctrl+Shift+A |
|                                                                                                    | <u>P</u> roperties                                             |                        |

2) Select "Build Properties" from the tree view to the left in the window.

button.

3) Clear the "Debug mode" check box.

OK

4) Click the

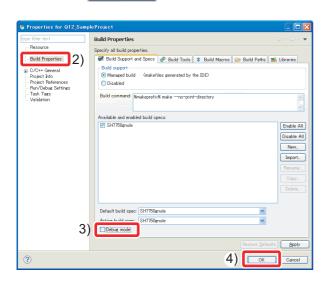

- Build the program following the procedure shown in "3) Generating an execution module from the user program"(P.37).
- 6) If the following message appears, click the
  - Yes button.

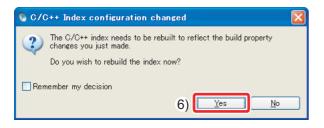

# 2. Storing the user program

 Start Explorer and enter the following address in the address area for the C Controller module. ftp://192.168.3.3/RAM

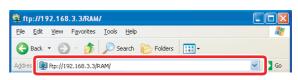

After login to the C Controller module, the address is displayed as shown below.

| 😂 ftp://192.168.3.3/RAM/                                                                                                    |                    |            |                            |
|----------------------------------------------------------------------------------------------------|--------------------|------------|----------------------------|
| <u>File Edit View Favorites Tools</u>                                                                                                    | Help               |            |                            |
| 🕒 Back 🔹 🕥 - 🏂 🔎 S                                                                                                    | earch 🔀 Folders    | •          |                            |
| Address 👰 ftp://192.168.3.3/RAM/                                                                                                    |                    |            | 💌 🄁 Go                     |
|                                                                                                    | Name 🔺             |            | Size Type                  |
| Other Places     Image: Comparison of the place of the place of the pl | i≧ Melco<br>≧ Mqbf |            | File Folder<br>File Folder |
| Details 📎                                                                                                    | <                  |            |                            |
|                                                                                                    | User: target       | 😜 Internet |                            |

2) Copy the created user program
 "Q12\_SampleProject.out" on the standard RAM for
 the C Controller module by drag and drop.
 The user program created in this guide is stored on
 the following:

C:\WindRiver\workspace\Q12\_SampleProject\SH 7750gnule\Q12\_SampleProject\NonDebug

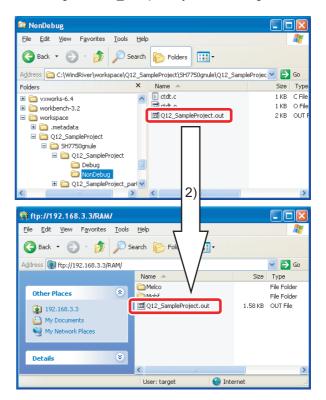

# 3. Creating and storing a script file

Create a script file that automatically downloads the execution module at the start of the C Controller module.

 Open a text file and describe a script file that downloads the user program and generates the task as shown below.

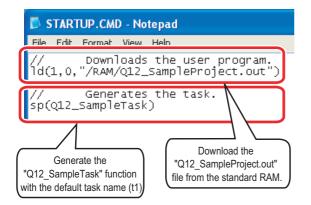

- 2) Name the file as "STARTUP.CMD" and save the file.
- Copy the created script file on the standard RAM of the C Controller module. ftp://192.168.3.3/RAM

🕸 ftp://192.168.3.3/RAM/ <u>File Edit View Favorites Tools Help</u> 🕒 Back 🔹 🕥 🐇 🎓 Search 👘 Folders 🔢 💌 🔁 Go Address 👰 ftp://192.168.3.3/RAM/ Size Type Name File Folder File Folder 1.58 KB OUT File 🚞 Melci 🚞 Mqbf Other Places 192.168.3.3 STARTUP.CMD My Documents 130 bytes Windows NT 3) Details 🔒 Inte User: target

The script file has been created and stored.

#### Point

A user program and a script file can be stored on the CompactFlash card as well. When a script file is stored both the standard RAM and the CompactFlash card, one on the CompactFlash card is started by priority. Execute the program registered with the C Controller module and check operations.

Use the "RUN/STOP/MODE" and "RESET/SELECT" switches on the front of the C Controller module.

[Functions of the "RUN/STOP/MODE" switch]

- RUN : Enables outputs (Y) and writing to the buffer memory from a user program
- STOP : Disables outputs (Y) and writing to the buffer memory from a user program
- MODE : Used for the hardware self-diagnostic function

[Functions of the "RESET/SELECT" switch]

- RESET : Resets hardware and programs.
- SELECT : Used for the hardware self-diagnostic function

# Point

The C Controller module executes program operation regardless of the switch status (RUN/ STOP).

#### Reference

For details on the "RUN/STOP/MODE" and "RESET/SELECT" switches, refer to the following.

C Controller Module User's Manual (Hardware Design, Function Explanation) : SH-080766ENG

 $\langle 6 \rangle$ 

### Operating procedure

*1.* Enable outputs (Y) from the user program.

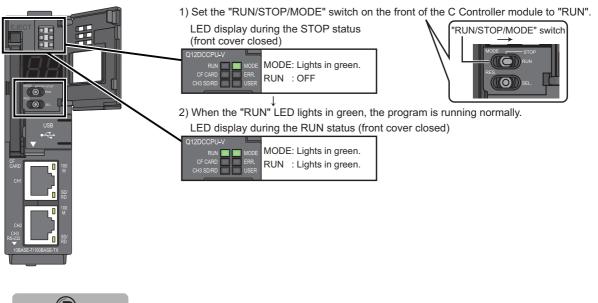

To disable outputs (Y) from the user program, set the "RUN/STOP/MODE" switch to "STOP".

# 2. Reset the C Controller module.

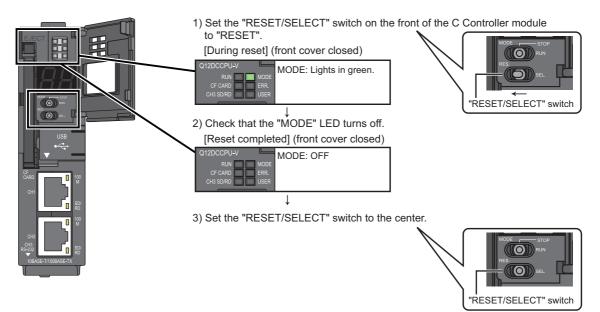

 Reference

 If the "ERR." LED turns on or starts flashing, troubleshoot with reference to the following.

 C Controller Module User's Manual (Hardware Design, Function Explanation)

 : SH-080766ENG

# *3.* Use the 7-segment LED and lamps to check operations.

The 7-segment LED on the front of the C Controller module and output lamps operate as follows:

- 1) The tens place and ones place of the 7-segment LED alternately turn on by 20 times.
- 2) Synchronizing with the 7-segment LED, output lamps Y00 and Y01 alternately turn on.

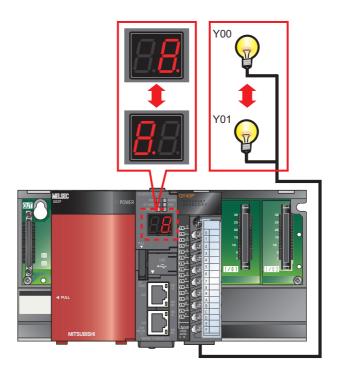

3) To check the operations again, reset the C Controller module.

| Status of the 7-segment LED and the output lar utility. (P.52)                                                                                                    | mps also can be checked on C Controller setting                                                                                                    |
|----------------------------------------------------------------------------------------------------|----------------------------------------------------------------------------------------------------|
| © C Controller setting utility(192-148.3.3(Default))                                                                                                    | C Controller setting utility(192.168.3.3)@efault))                                                                                                    |
| Donce setting:     UD asingweret relifiqis;     Multiple CPU setting:     Communication dargenities;       Module information:     Event halaw;     STAM memolong:     Module monolining;       Module information:     Event halaw;     STAM memolong:     Module monolining;       Module information:     Conservert relification;     Event conservert     Stage performance       CP CARD     EBER     Event conservert     Event conservert       UI as SURD     Exercition;     Formation;     Formation;       Togge welch information:     7/argener LED information;     Formation;     Event information;       OPU copeoling status:     FUI memologies     Event information;     Formation;       OPU copeoling status:     FUI memologies     Standard RAM.       Parameter bool dive     Standard RAM. | Device setting:         UD assignment setting:         Multiple CPU setting:         Communication degreesing:           Model remain         Exter Mainty         SRAM monitoring         Model monitoring         Central CPU           Star No         Image: Star No No.         Star No No.         Star No No.         Star No No.         Star No No.           Imput         Dudper for Star No No.         Receive Mainty         Address format         Star No.         Star No. <td< th=""></td<> |
| Standard KM Homation           Standard KM Homation           CF code Information           Used space           K8           Free space           K8                                                                                                    | 10000         0         0         0         0         0         0         0         0         0         0         0         0         0         0         0         0         0         0         0         0         0         0         0         0         0         0         0         0         0         0         0         0         0         0         0         0         0         0         0         0         0         0         0         0         0         0         0         0         0         0         0         0         0         0         0         0         0         0         0         0         0         0         0         0         0         0         0         0         0         0         0         0         0         0         0         0         0         0         0         0         0         0         0         0         0         0         0         0         0         0         0         0         0         0         0         0         0         0         0         0         0         0         0         0         0         0                                                                                                             |
| Connection settings Load File Save File Help Egt                                                                                                    | Connection settings Load File Save File Help Egit                                                                                                    |

# **FREQUENTLY-USED FUNCTIONS**

This chapter describes functions frequently used for the start-up and the maintenance after operation of a C Controller system.

# <1> Checking Errors and Taking Corrective Action

An error can be checked and the corrective action can be taken using C Controller setting utility.

# 1) How to check an error and take corrective action

#### Operating procedure

- 1. Checking for error <Module information>
- Select[start]→[All Programs]→[MELSEC]→[C Controller]→[C Controller setting utility].

|                | Windows 7 Upgrade Advisor     Windows Media Player     Windows Messenger                   | 1                  | C Controller setting utility                                              |
|----------------|--------------------------------------------------------------------------------------------|--------------------|---------------------------------------------------------------------------|
|                | Windows nessenger     Windows Movie Maker     Trend Micro OfficeScan Client     Wind River |                    | CC-Link utility CDevice monitoring utility MELSEC Data Link Function HELP |
| All Programs 🏓 | MELSEC                                                                                     | ▶ 💼 C Controller → | HELSECNET_H utility                                                       |
|                | 🖉 Log Off 🛛 Sh                                                                             | ut Down            |                                                                           |
| start          |                                                                                            |                    |                                                                           |

C Controller setting utility starts.

2) Click the <u>Start monitoring</u> button on the "Module information" tab.

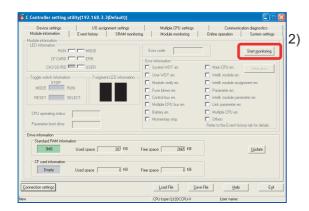

- 3) An error code is displayed in the window.
- 4) The check boxes of the current errors color in red(

The error code is kept updated during monitoring.

| ult))         |                                           |                                                                                 |
|---------------|-------------------------------------------|---------------------------------------------------------------------------------|
| ettings       | Multiple CPU settings                     | Communication diagnostics                                                       |
| AM monitoring | ) Module monitoring                       | Online operation System settings                                                |
| 3)            | Error code 2000                           | * Stop monitoring                                                               |
| 4)            | Error information<br>System WDT err.      | Main CPU err. <u>Clear error</u>                                                |
| rormation —   | Module verify err.                        | <ul> <li>Intelli. module assignment err.</li> <li>Parameter err.</li> </ul>     |
|               | Control bus err.<br>Multiple CPU bus err. | <ul> <li>Intelli, module parameter err.</li> <li>Link parameter err.</li> </ul> |
|               | Battery err.                              | Multiple CPU err.                                                               |
|               | Momentary stop                            | Others     Refer to the Event history tab for details.                          |

- Checking the error cause and the corrective action <Module monitoring>
- 1) Click the "Module monitoring" tab.
- 2) Click the System info button.

| Module infom | sation Eve  | nt history SRAM | 1 monitoring M   | odule monitoring | Online op             | ration           | System settings             |
|--------------|-------------|-----------------|------------------|------------------|-----------------------|------------------|-----------------------------|
| Slot No.     | ▼ Start I/O | No. 0000 Cor    | trol CPU No. 1 * | Type 1           | 16 points : Output mo | dule (16 points) | _                           |
| Input        | Output      | Buffer memory   | Address format   | O DEC. 📀 H       | HEX Diffset           | 0000             |                             |
|              |             |                 |                  |                  |                       |                  | Start monitorie             |
|              |             |                 |                  |                  |                       | 2)               | System jnfo                 |
|              |             |                 |                  |                  |                       | -)               | Laxest error                |
|              |             |                 |                  |                  |                       |                  | 1                           |
|              |             |                 |                  |                  |                       |                  | Numeric form                |
|              |             |                 |                  |                  |                       |                  | C DEC.                      |
|              |             |                 |                  |                  |                       |                  | Display forms               |
|              |             |                 |                  |                  |                       |                  | <ul> <li>16 bits</li> </ul> |
| <            |             | E I             |                  |                  |                       | F                | C 32 bits                   |
|              |             |                 |                  |                  |                       |                  |                             |

The "System information" window appears.

- 3) The current error is displayed in the window.
- 4) Click the Error code help button.

| CPU<br>No. 1     | module | Stati<br>STO |            | Error code<br>1600 | Present er<br>BATTERY EF |             | Date 2011-05-10 1 | Time<br>9:22:25  | 3)                |
|------------------|--------|--------------|------------|--------------------|--------------------------|-------------|-------------------|------------------|-------------------|
|                  |        |              |            |                    |                          |             | Error o           | ode <u>h</u> elp | 4)                |
| Slot             | Type   | Series       | Model name | Points             | Start I/O No.            | Control CPU | Serial No.        | Ver.             | Product No.       |
| CPU              | CPU    | Q            | Q12DCCPU-V |                    | 3E00                     |             | 12042000000000    | В                | 120420000000000-8 |
| 0(0-0)           | Output | Q            | QY50       | 16 points          | 0000                     | No. 1       |                   |                  |                   |
| 1(0-1)           |        |              | Empty      |                    |                          |             |                   |                  |                   |
| 2(0-2)           |        |              | Empty      |                    |                          |             |                   |                  |                   |
| 3(0-3)<br>4(0-4) |        |              | Empty      |                    |                          |             |                   |                  |                   |
| 4(0-4)           |        |              | Empty      |                    |                          |             |                   |                  |                   |
|                  |        |              |            |                    |                          |             |                   |                  |                   |
|                  |        |              |            |                    |                          |             |                   |                  |                   |
|                  |        |              |            |                    |                          |             |                   |                  |                   |
|                  |        |              |            |                    |                          |             |                   |                  |                   |
|                  |        |              |            |                    |                          |             |                   |                  |                   |
|                  |        |              |            |                    |                          |             |                   |                  |                   |
|                  |        |              |            |                    |                          |             |                   |                  |                   |
|                  |        |              |            |                    |                          |             |                   | _                |                   |
|                  | -      |              |            |                    |                          |             |                   |                  |                   |
|                  |        |              |            |                    |                          |             |                   |                  |                   |

The help window for the current error appears.

- 5) Find the possible cause from "Error Contents and Cause".
- 6) Take corrective action with reference to "Corrective Action".

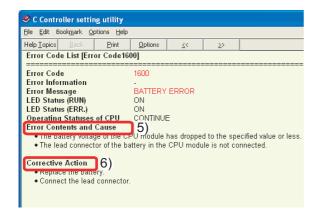

# *3.* Clearing the error after taking the corrective action

- (1) When the "ERR." LED of the C Controller module is on
- 1) Click the <u>Clear groot</u> button in the "Module information" tab.

| assignment settings  | Multiple CPU settings                     | Communic                                   | ation diagnostics   |
|----------------------|-------------------------------------------|--------------------------------------------|---------------------|
| SRAM monitori        | ng Module monitoring                      | Online operation                           | System settings     |
|                      | Error code 1600                           |                                            | * Stop monitoring   |
| ment LED information | System WDT err.                           | □ Main CPU er 1)<br>□ Intelli. module err. | Clear <u>e</u> rror |
|                      | Module verify err.                        | 🔲 Intelli. module ass                      | ignment err.        |
|                      | Fuse blown err.                           | Parameter err.                             |                     |
|                      | Control bus err.                          | 🔲 Intelli. module par                      | ameter err.         |
|                      | <ul> <li>Multiple CPU bus err.</li> </ul> | 🔲 Link parameter er                        | r.                  |
| -                    | Battery err.                              | Multiple CPU err.                          |                     |

2) Check that the error has been cleared.

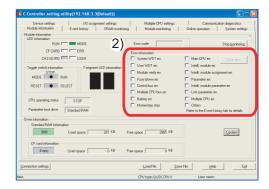

(2) When the "ERR." LED of the C Controller module is flashing

After taking the corrective action, reset the C Controller module.

Errors occurred up to the present and the error details can be checked. When and what kind of error occurs can be checked, useful in error analysis.

#### Operating procedure

- 1) Start C Controller setting utility.
- 2) Click the "Event history" tab.

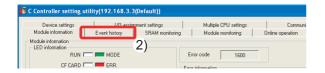

- 3) Error history and the error details are displayed.
- 4) To see more details of an error, double-click the error.

| Device settin    | nge      | 1/0 as        | signment setting | s Multiple CPU settings Communication diagnostics                             |
|------------------|----------|---------------|------------------|-------------------------------------------------------------------------------|
| dodule informati | on       | Event history | SRAM             | monitoring Module monitoring Online operation System setti                    |
| Date             | Time     | Source        | Event No         | Event information                                                             |
| 2011/05/10       | 17:10:25 | MGbfDry       | C000020E         | A CPU module built-in battery error occurred. (Error code: 1600 Error Dupdate |
| 2011/05/10       | 17:06:05 | MGbIDry       | C000020E         | A CPU module built-in battery error occurred. [Error code: 1600 Error         |
| 2011/05/10       | 16:55:25 | MGbfDry       | C000020E         | A CPU module built-in battery error occurred. [Error code: 1600 Error 4.]     |
| 2011/04/20       | 14:38:55 | MGbfDry       | C0000201         | AC/DC DOWN occurred. [Error code: 1500 Error information: 0 Tim Clear         |
| 2011/03/02       | 16:29:50 | MQbfDrv       | C0000201         | AC/DC DOWN occurred. [Error code: 1500 Error information: 0 Tim               |
| 2011/01/27       | 14:22:56 | MQbfDrv       | C0000201         | AC/DC DOWN occurred. [Error code: 1500 Error information: 0 Tim               |
| 2011/01/27       | 14:20:08 | MQbfDrv       | C0000201         | AC/DC DOWN occurred. [Error code: 1500 Error information: 0 Tim               |
| 2011/01/27       | 14:16:13 | MQbfDrv       | C000021C         | CPU LAY ERROR occurred. [Error code: 7036, Error information: 1               |
| 2011/01/26       | 13:08:45 | MGbfDry       | C0000201         | AC/DC DOWN occurred. (Error code: 1500 Error information: 0 Tim               |
| 2011/01/26       | 11:59:09 | MObIDiry      | C000021C         | CPU LAY ERROR occurred. IError code: 7036. Error information: 2               |
| 2011/01/26       | 11:58:32 | MObIDiry      | C0000201         | AC/DC DOWN occurred. (Error code: 1500 Error information: 0 Tim               |
| 2011/01/26       | 11:48:26 | MObIDiry      | C000020B         | An error occurred during module initialization, IError code: 2126 Error       |
| 2011/01/26       | 11:48:08 | MQbfDrv       | C0000210         | MULTI CPU DBWN occurred. [Error code: 7000 Error information: 1               |
| 2011/01/26       | 11:48:02 | MQbfDrv       | C000020B         | An error occurred during module initialization. [Error code: 2126 Error       |
| 2011/01/26       | 11:26:11 | MQbfDrv       | C000020B         | An error occurred during module initialization. [Error code: 3010 Error       |
| 2011/01/26       | 11:24:03 | MQbfDrv       | C0000201         | AC/DC DOWN occurred. [Error code: 1500 Error information: 0 Tim               |
| 2011/01/26       | 10:15:32 | MQbfDrv       | C000020B         | An error occurred during module initialization. [Error code: 3010 Error       |
| 2011/01/26       | 10:15:04 | MQbfDrv       | C0000201         | AC/DC DOWN occurred. [Error code: 1500 Error information: 0 Tim               |
| 2011/01/20       | 20:32:03 | MQbfDrv       | C0000201         | AC/DC DOWN occurred. [Error code: 1500 Error information: 0 Tim               |
| 2011/01/20       | 18:15:30 | MQbfDrv       | C0000201         | AC/DC DOWN occurred. (Error code: 1500 Error information: 0 Tim .             |
|                  |          |               |                  | Sage event i                                                                  |
|                  |          |               |                  |                                                                               |
|                  |          |               |                  |                                                                               |
|                  |          |               |                  |                                                                               |
| ection settings  |          |               |                  | Load File Save File Help                                                      |

The "Detailed event information" window appears.

- 5) Clicking the <u>Previous</u> or the <u>Next</u> button will display the details of the previous or the following error.
- 6) Clicking the <u>Help</u> button will open the help window on the error.

|   | Detailed ev | ent informatio                       | n                                       |                         | × |
|---|-------------|--------------------------------------|-----------------------------------------|-------------------------|---|
|   | Date:       | 2011/05/10                           |                                         | OK                      |   |
|   | Time:       | 17:10:25                             | 5)                                      | Previous                | ה |
|   | Source:     | MQbfDrv                              | 5)                                      | <u>N</u> ext            | J |
|   | Event No.:  | C000020E                             | Event type:                             | System(Err.)            |   |
|   | Event info: | A CPU module bi<br>[Error code: 1600 | uilt-in battery er<br>I Error informati | ror occurred.<br>on: -] | _ |
|   | 6)          |                                      |                                         |                         |   |
| ļ | Help        |                                      |                                         |                         |   |

**6**(1)

# <2> Monitoring Module Status and Testing Operations

Module I/O status and buffer memory status can be checked through C Controller setting utility. I/O status can be checked and operations can be tested at start-up and maintenance.

# 1) Checking module I/O status and buffer memory status

The input (X) and output (Y) status of the module and buffer memory status can be monitored.

| Buffer memor | y: The memory of an intelligent function module (module such as A/D conversion<br>module and D/A conversion module having a function other than input and<br>output) used to store data (such as setting values and monitored values) for<br>communication with a C Controller module |
|--------------|----------------------------------------------------------------------------------------------------|

Operating procedure

- 1. Start C Controller setting utility.
- Select [start]→[All Programs]→[MELSEC]→[C Controller]→[C Controller setting utility].

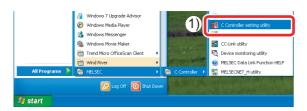

C Controller setting utility starts.

- 2) Click the "Module monitoring" tab.
- 3) Click the Start monitoring button.

| Device settings<br>Module information                                                                                         | I/B assignmen/<br>Event history | settings<br>SRAM monitoring | Module monitoring                                                                                                    | Communicatio<br>Online operation | n diagnostics<br>System setting              |
|----------------------------------------------------------------------------------------------------|---------------------------------|-----------------------------|----------------------------------------------------------------------------------------------------|----------------------------------|----------------------------------------------|
| CF CARD T<br>CH3 SD/RD T<br>Toggle switch information<br>MDDE STOP<br>RESET S<br>CPU operating status<br>Parameter boot drive | MODE<br>ERR.<br>USER            | information                 | Andrewing     Andrewing     Andrewing     System WDT en.     User WDT en.     Module verify en.     Fras blown en.     Control bas en.     Multiple CPU bas en.     Batteys en.     Momentagy stop |                                  | Start monitoring<br>Cloar groon<br>went err. |
| Standard RAM informe                                                                                                    | lion<br>Used space              | KB Free                     | space KB                                                                                                    |                                  | ∐pdate                                       |
| CF card information                                                                                                    | Used space                      | KB Free                     | space KB                                                                                                    |                                  |                                              |

The "Module monitoring" window appears.

2. Check the "Module monitoring" window.

| Device se<br>Module informa | -               | Event hi: | 1/O assignment :<br>story S | settings<br>RAM monitoring |            | iple CPU setti<br>dule monitorin; | -                 | Communicati<br>e operation | ion diagnostics<br>System settings |   |
|-----------------------------|-----------------|-----------|-----------------------------|----------------------------|------------|-----------------------------------|-------------------|----------------------------|------------------------------------|---|
| Slot No.                    |                 | : 1/0 No. | 0000 3)                     | Control CPU                | No. 1 *    | 4) Type                           | 16 points : Outpo | ut module (16 poin         | ts)                                |   |
| nput                        | 8)<br>Output 0> | 0001      | 9)<br>Buffer memory         | 10)Addr                    | ess format | DEC. @                            | HEX. 11) Offs     | et 0000 🚊                  | ×                                  |   |
|                             | Y0000<br>Y0001  | 1         |                             |                            |            |                                   | _                 | -                          | Stop monitoring                    |   |
|                             | Y0002           | 0         |                             |                            |            |                                   |                   |                            | System info                        |   |
|                             | Y0003<br>Y0004  | 0         |                             |                            |            |                                   |                   |                            | Latest error                       |   |
|                             | Y0005           | 0         |                             |                            |            |                                   |                   |                            |                                    | l |
|                             | Y0006<br>Y0007  | 0         |                             |                            |            |                                   |                   |                            |                                    | L |
|                             | Y0008           | 0         |                             |                            |            |                                   |                   |                            | - Numeric format                   | Ľ |
|                             | Y0009<br>Y000A  | 0         |                             |                            |            |                                   |                   |                            | O DEC.                             | L |
|                             | Y0008           | 0         |                             |                            |            |                                   |                   |                            |                                    | L |
|                             | Y000C           | 0         |                             |                            |            |                                   |                   |                            |                                    | L |
|                             | Y000D<br>Y000E  | 0         |                             |                            |            |                                   |                   |                            | Display format                     | Ľ |
|                             | Y000E           | 0         |                             |                            |            |                                   |                   |                            | <ul> <li>16 bits</li> </ul>        |   |
|                             |                 |           |                             |                            |            |                                   |                   |                            | C 32 bits                          |   |
|                             |                 |           |                             |                            |            |                                   |                   |                            |                                    |   |
|                             |                 |           |                             |                            |            |                                   |                   |                            |                                    |   |
| onnection setting           | s               |           |                             |                            | Load       | File                              | <u>S</u> ave File | <u>H</u> elp               | Exit                               |   |
|                             |                 |           |                             |                            |            |                                   |                   |                            |                                    |   |

| No. | Name                     | Description                                                                                                    |
|-----|--------------------------|----------------------------------------------------------------------------------------------------|
| 1)  | Slot No.                 | Specify a slot No. to be monitored.                                                                                                    |
| 2)  | Start I/O No.            | Displays the start I/O No. of the module mounted on the slot specified in 1).                                                                                                    |
| 3)  | Control CPU              | Displays the CPU No. that controls the module mounted on the slot specified in 1).<br>When C Controller setting utility is connected to the C Controller module that serves as<br>a control CPU, "*" appears on the right of the CPU No. |
| 4)  | Туре                     | Displays the number of I/O points and the type of a module when a module other than a CPU module is mounted on the slot specified in 1).                                                                                                 |
| 5)  | Start monitoring button, | Starts or stops monitoring of the C Controller module.<br>"*" flashes in the upper right of this button during monitoring.                                                                                                    |
| 6)  | System info button       | Displays the "System information" window.                                                                                                    |
| 7)  | Input                    | Monitors the input (X) of the module mounted on the slot specified in 1).<br>0: OFF 1: ON                                                                                                    |
| 8)  | Output                   | Monitors the output (Y) of the module mounted on the slot specified in 1).<br>0: OFF 1: ON                                                                                                    |
| 9)  | Buffer memory            | Monitors a buffer memory when an intelligent function module is mounted on the slot specified in 1).                                                                                                    |
| 10) | Address format           | Select a numeric format for "Offset".                                                                                                    |
| 11) | Offset                   | Specify the address of a buffer memory area to be monitored.                                                                                                    |
| 12) | Latest error             | Displays the error code of the latest error occurred in an intelligent function module.                                                                                                    |
| 13) | Numeric format           | Select a numeric format for a buffer memory or a CPU shared memory.                                                                                                    |
| 14) | Display format           | Select a display format for a buffer memory or a CPU shared memory.                                                                                                    |

Module operations can be tested by forced output from an output (Y). The following describes the procedure for forced output.

 Click the <u>Start monitoring</u> button in the "Module monitoring" window.

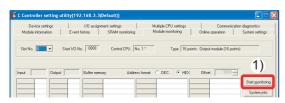

2) Check the output status.

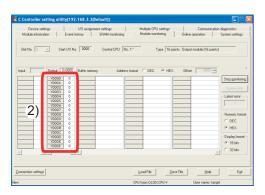

 Double-click the output (Y) from which forced output is executed.

| Device settings    | I/D assign          | ment settings     | Multiple CPU settings | Communic                     | ation diagnostics |
|--------------------|---------------------|-------------------|-----------------------|------------------------------|-------------------|
| Module information | Event history       | SRAM monitoring   | Module monitoring     | Online operation             | System setting    |
| Slot No. 0         | Start I/O No. 0000  | Control CPU No. 1 | × Type 16 p           | oints : Output module (16 po | pints)            |
| Slot No. 0         | Start I/O No. 0000  | Control CPU No. 1 | × Type 16 p           | oints : Output module (16 po | aints)            |
| Slot No. 0         | Start I/O No. 0000  | Control CPU No.   | × Type 16 p           | oints : Output module (16 po | aints]            |
| ,                  | Start I/O No. 0000  | ,                 |                       |                              |                   |
| ,                  | t 0x0000 Buffer mer | ,                 |                       |                              |                   |

4) The confirmation window appears.

Clicking the <u>Yes</u> button will execute forced output from the output (Y).

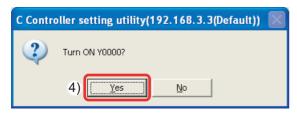

5) Check the output status.

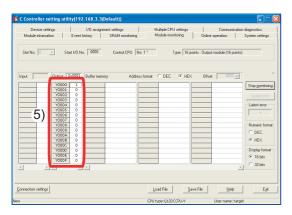

The LED of the output module turns on.

#### Reference

Double-clicking an item under "Output" will open the "Data settings" window. Outputs (Y) can be batch-selected by specifying a numeric value.

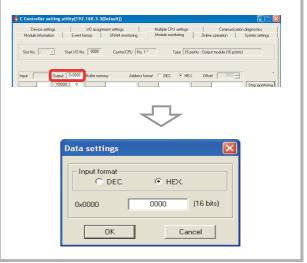

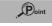

An operation test by forced write to a buffer memory can be executed in the same manner.

Microsoft, Windows, Windows NT, and Windows Vista are registered trademarks of Microsoft Corporation in the United States and other countries.

Ethernet is a trademark of Xerox Corporation.

CompactFlash is a registered trademark of SanDisk Corporation.

VxWorks is a registered trademark of Wind River Systems, Inc.

Cimoperator is a registered trademark of Nippon Denno Co.,Ltd.

In-Sight is a registered trademark of Cognex Corporation.

All other company names and product names used in this guide are trademarks or registered trademarks of their respective companies.

#### Precautions before use

This publication explains the typical features and functions of the products herein and does not provide restrictions and other information related to usage and module combinations. Before using the products, always read the product user manuals. Mitsubishi Electric will not be held liable for damage caused by factors found not to be the cause of Mitsubishi Electric; opportunity loss or lost profits caused by faults in Mitsubishi Electric products; damage, secondary damage, or accident compensation, whether foreseeable or not, caused by special factors; damage to products other than Mitsubishi Electric products; and to other duties.

#### <u> F</u>or safe use

- To use the products given in this publication properly, always read the relevant manuals before use.
  The products have been manufactured as general-purpose parts for general industries,
- The products involve been maintactured as general-purpose parts for general industries, and have not been designed or manufactured to be incorporated in a device or system used in purposes related to human life.
- Before using the products for special purposes such as nuclear power, electric power, aerospace, medicine or passenger movement vehicles, consult with Mitsubishi.
- The products have been manufactured under strict quality control. However, when
  installing the products where major accidents or losses could occur if the products fail,
  install appropriate backup or fail-safe functions in the system.

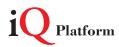

Mitsubishi Electric Corporation Nagoya Works is a factory certified for ISO14001 (standards for environmental management systems) and ISO9001(standards for quality assurance management systems)

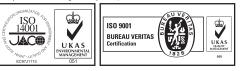

# Programmable Controller C Controller Quick Start Guide

| Country/Region | Sales office                                                                                                    | Tel/Fax                                                      |
|----------------|----------------------------------------------------------------------------------------------------|--------------------------------------------------------------|
| USA            | MITSUBISHI ELECTRIC AUTOMATION, INC.<br>500 Corporate Woods Parkway, Vernon Hills, IL 60061, U.S.A.                                                                                                    | Tel :+1-847-478-2100<br>Fax :+1-847-478-2253                 |
| Mexico         | MITSUBISHI ELECTRIC AUTOMATION, INC. Mexico Branch<br>Mariano Escobedo #69, Col. Zona Industrial, Tlalnepantla Edo, C.P.54030, Mexico                                                                     | Tel :+52-55-3067-7500                                        |
| Brazil         | MITSUBISHI ELECTRIC DO BRASIL COMÉRCIO E SERVIÇOS LTDA.<br>Rua Jussara, 1750-Bloco B Anexo, Jardim Santa Cecilia, CEP 06465-070, Barueri-SP, Brasil                                                       | Tel :+55-11-4689-3000<br>Fax :+55-11-4689-3016               |
| Germany        | MITSUBISHI ELECTRIC EUROPE B.V. German Branch<br>Gothaer Strasse 8, D-40880 Ratingen, Germany                                                                                                    | Tel :+49-2102-486-0<br>Fax :+49-2102-486-1120                |
| UK             | MITSUBISHI ELECTRIC EUROPE B.V. UK Branch<br>Travellers Lane, Hatfield, Hertfordshire, AL10 8XB, U.K.                                                                                                    | Tel :+44-1707-28-8780<br>Fax :+44-1707-27-8695               |
| Ireland        | MITSUBISHI ELECTRIC EUROPE B.V. Irish Branch<br>Westgate Business Park, Ballymount, IRL-Dublin 24, Ireland                                                                                                | Tel :+353 <b>-1-</b> 4198800<br>Fax :+353 <b>-1-</b> 4198890 |
| ltaly          | MITSUBISHI ELECTRIC EUROPE B.V. Italian Branch<br>Centro Direzionale Colleoni-Palazzo Sirio Viale Colleoni 7, 20864 Agrate Brianza(Milano) Italy                                                          | Tel :+39-039-60531<br>Fax :+39-039-6053-312                  |
| Spain          | MITSUBISHI ELECTRIC EUROPE, B.V. Spanish Branch<br>Carretera de Rubí, 76-80-Apdo. 420, 08173 Sant Cugat del Vallés (Barcelona), Spain                                                                     | Tel :+34-935-65-3131<br>Fax :+34-935-89-1579                 |
| France         | MITSUBISHI ELECTRIC EUROPE B.V. French Branch<br>25, Boulevard des Bouvets, F-92741 Nanterre Cedex, France                                                                                                | Tel :+33-1-55-68-55-68<br>Fax :+33-1-55-68-57-57             |
| Czech Republic | MITSUBISHI ELECTRIC EUROPE B.V. Czech Branch<br>Avenir Business Park, Radlicka 751/113e, 158 00 Praha5, Czech Republic                                                                                    | Tel :+420-251-551-470<br>Fax :+420-251-551-471               |
| Poland         | MITSUBISHI ELECTRIC EUROPE B.V. Polish Branch<br>ul. Krakowska 50, 32-083 Balice, Poland                                                                                                    | Tel :+48-12-630-47-00<br>Fax :+48-12-630-47-01               |
| Sweden         | MITSUBISHI ELECTRIC EUROPE B.V. (Scandinavia)<br>Fjelievägen 8, SE-22736 Lund, Sweden                                                                                                    | Tel :+46-8-625-10-00<br>Fax :+46-46-39-70-18                 |
| Russia         | MITSUBISHI ELECTRIC EUROPE B.V. Russian Branch St. Petersburg office<br>Piskarevsky pr. 2, bld 2, lit "Sch", BC "Benua", office 720; RU-195027 St. Petersburg, Russia                                     | Tel :+7-812-633-3497<br>Fax :+7-812-633-3499                 |
| Turkey         | MITSUBISHI ELECTRIC TURKEY A. Ş Ümraniye Branch<br>Serifali Mahallesi Nutuk Sokak No:5, TR-34775 Umraniye, Istanbul, Turkey                                                                               | Tel :+90-216-526-3990<br>Fax :+90-216-526-3995               |
| Dubai          | MITSUBISHI ELECTRIC EUROPE B.V. Dubai Branch<br>Dubai Silicon Oasis, P.O.BOX 341241, Dubai, U.A.E.                                                                                                    | Tel :+971-4-3724716<br>Fax :+971-4-3724721                   |
| South Africa   | ADROIT TECHNOLOGIES<br>20 Waterford Office Park, 189 Witkoppen Road, Fourways, Johannesburg, South Africa                                                                                                 | Tel :+27-11-658-8100<br>Fax :+27-11-658-8101                 |
| China          | MITSUBISHI ELECTRIC AUTOMATION (CHINA) LTD.<br>No.1386 Hongqiao Road, Mitsubishi Electric Automation Center, Shanghai, China                                                                              | Tel :+86-21-2322-3030<br>Fax :+86-21-2322-3000               |
| Taiwan         | SETSUYO ENTERPRISE CO., LTD.<br>6F, No.105, Wugong 3rd Road, Wugu District, New Taipei City 24889, Taiwan, R.O.C.                                                                                         | Tel :+886-2-2299-2499<br>Fax :+886-2-2299-2509               |
| Korea          | MITSUBISHI ELECTRIC AUTOMATION KOREA CO., LTD.<br>7F-9F, Gangseo Hangang Xi-tower A, 401, Yangcheon-ro, Gangseo-Gu, Seoul 157-801, Korea                                                                  | Tel :+82-2-3660-9530<br>Fax :+82-2-3664-8372                 |
| Singapore      | MITSUBISHI ELECTRIC ASIA PTE. LTD.<br>307, Alexandra Road, Mitsubishi Electric Building, Singapore 159943                                                                                                 | Tel :+65-6473-2308<br>Fax :+65-6476-7439                     |
| Thailand       | MITSUBISHI ELECTRIC FACTORY AUTOMATION (THAILAND) CO., LTD.<br>12th Floor, SV.City Building, Office Tower 1, No. 896/19 and 20 Rama 3 Road,<br>Kwaeng Bangpongpang, Khet Yannawa, Bangkok 10120, Thailand | Tel :+66-2682-6522<br>Fax :+66-2682-6020                     |
| Vietnam        | MITSUBISHI ELECTRIC VIETNAM COMPANY LIMITED Hanoi Branch<br>6-Floor, Detech Tower, 8 Ton That Thuyet Street, My Dinh 2 Ward, Nam Tu Liem District, Hanoi, Vietnam                                         | Tel :+84-4-3937-8075<br>Fax :+84-4-3937-8076                 |
| Indonesia      | PT. MITSUBISHI ELECTRIC INDONESIA<br>Gedung Jaya 11th Floor, JL. MH. Thamrin No.12, Jakarta Pusat 10340, Indonesia                                                                                        | Tel :+62-21-3192-6461<br>Fax :+62-21-3192-3942               |
| India          | MITSUBISHI ELECTRIC INDIA PVT. LTD. Pune Branch<br>Emerald House, EL-3, J Block, M.I.D.C Bhosari, Pune-411026, Maharashtra, India                                                                         | Tel :+91-20-2710-2000<br>Fax :+91-20-2710-2100               |
| Australia      | MITSUBISHI ELECTRIC AUSTRALIA PTY. LTD.<br>348 Victoria Road, P.O. Box 11, Rydalmere, N.S.W 2116, Australia                                                                                               | Tel :+61-2-9684-7777<br>Fax :+61-2-9684-7245                 |

Mitsubishi Electric Corporation Nagoya Works is a factory certified for ISO 14001 (standards for environmental management systems) and ISO 9001 (standards for quality assurance management systems)

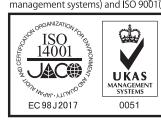

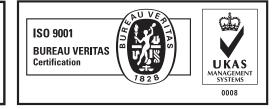

# MITSUBISHI ELECTRIC CORPORATION

HEAD OFFICE: TOKYO BUILDING, 2-7-3, MARUNOUCHI, CHIYODA-KU, TOKYO 100-8310, JAPAN NAGOYA WORKS: 1-14, YADA-MINAMI 5, HIGASHI-KU, NAGOYA, JAPAN